# <span id="page-0-0"></span>*EVM User's Guide: DLPLCRC410EVM, DLPLCR65NEVM, DLPLCR70EVM, DLPLCR70UVEVM, DLPLCR95EVM, DLPLCR95UVEVM DLP® Discovery™ 4100 Development Platform*

# **TEXAS INSTRUMENTS**

# **Description**

The DLPLCRC410EVM, paired with one of five other DMD-based EVMs, is an evaluation platform exhibiting advanced light control for applications like lithography, 3D Printing (SLS and SLA), Machine Vision, and Marking and Coding. This EVM enables evaluations of new customer illumination sources, optics, algorithm, and exposure processes to quicken potential evaluation of DLP technology, customer learning cycles, and times to market.

# **Features**

- Light control of one of 5 different DMDs
- Binary pattern rates up to 32kHz
- Grayscale patterns rates up to 1.9kHz
- 2xLVDS DDR input data interface at 400Mhz clock rate
- Supports random row addressing of DMD rows

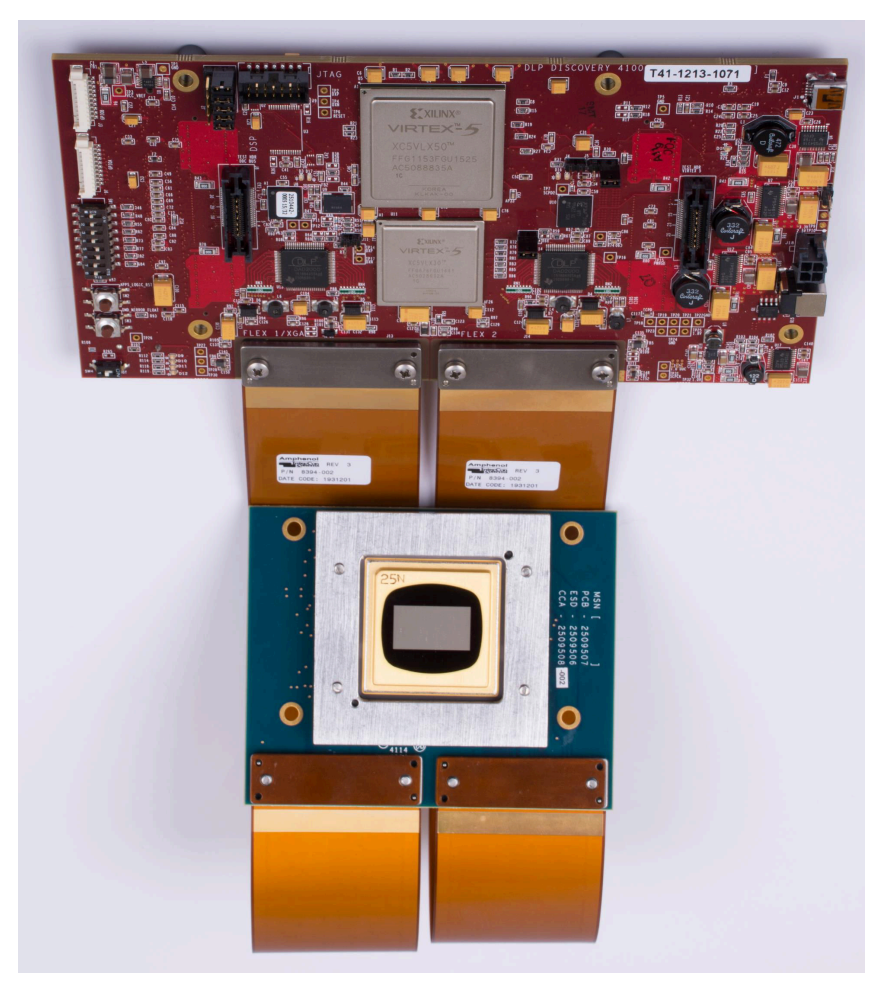

**DLPLCRC410EVM**

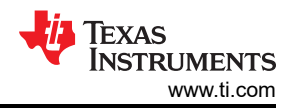

# **Table of Contents**

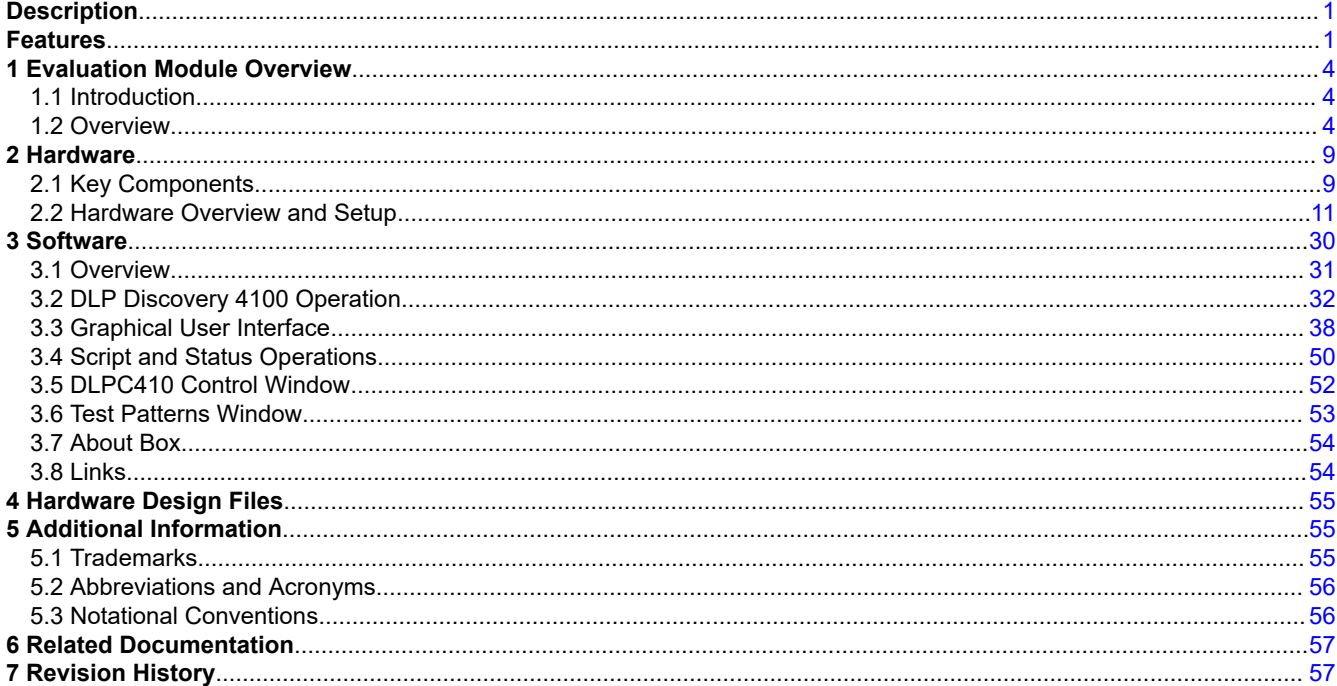

# **List of Figures**

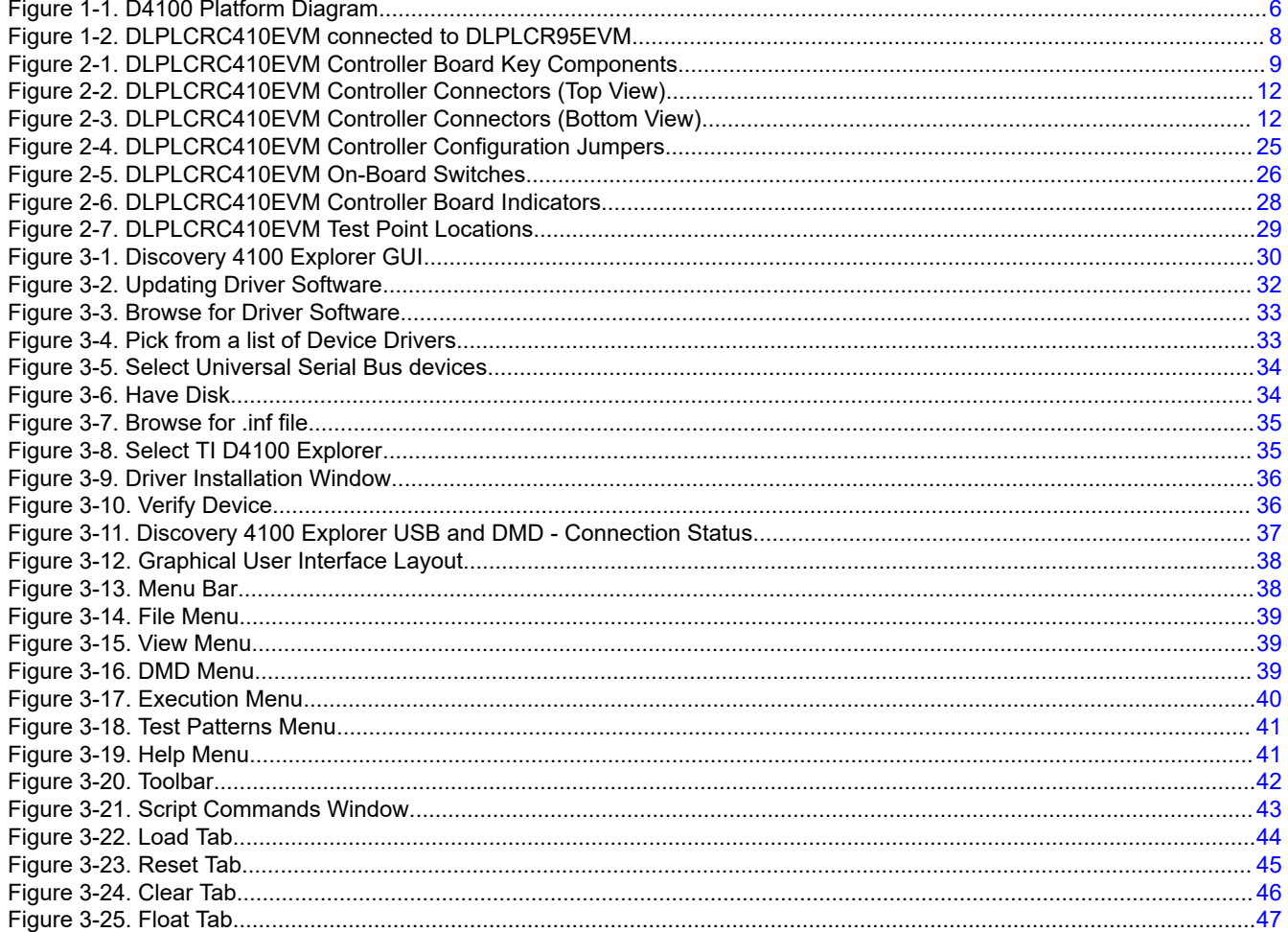

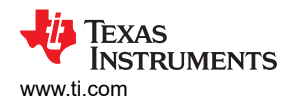

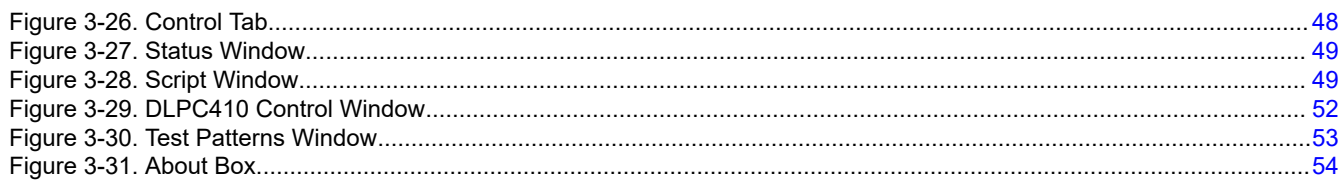

# **List of Tables**

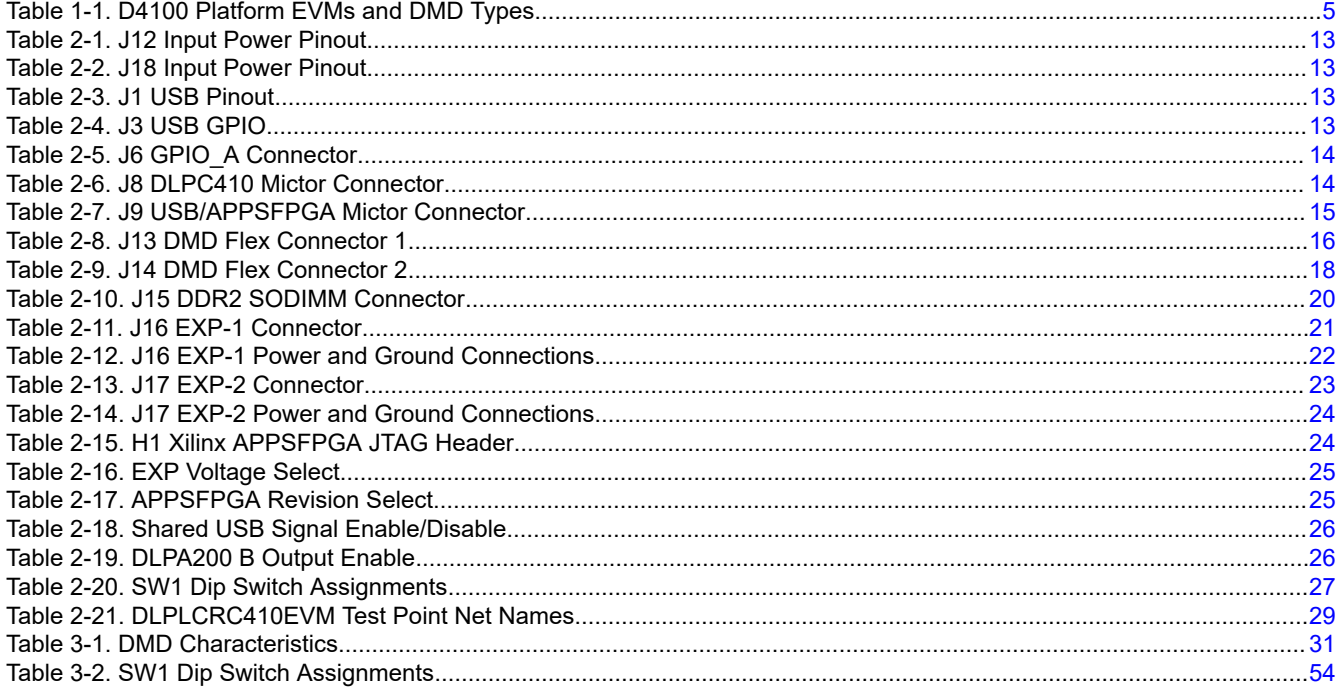

 $\overline{\overline{\overline{3}}}$ 

<span id="page-3-0"></span>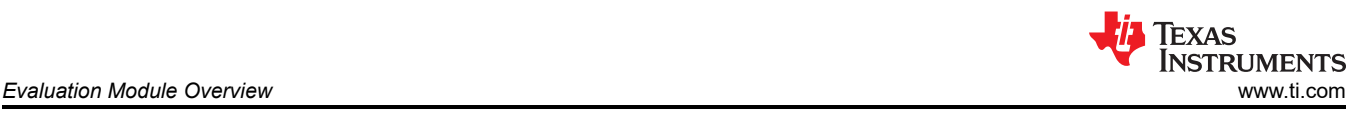

# **1 Evaluation Module Overview**

# **1.1 Introduction**

This guide explains the hardware and software features of the DLP Discovery 4100 Development Platform evaluation modules (EVMs). The EVM architectures and connectors are described along with a quick start guide on how to operate the D4100 Platform using a PC based Graphical User Interface (GUI). Specific DLP chip details and operation can be found in related component documentation.

The DLP Discovery 4100 Development Platform is a great way to evaluate the fastest binary pattern and data rates the DLP chip portfolio offers. Designers get pixel accurate control of all DMD micromirrors with Global, Quad, Dual and Single Block Modes available for tailoring DMD micromirror pattern timing for continuous (lamp) or solid state (switched) illuminated applications. The D4100 is also a path for customers to design with the high performance UV and NIR DLP chips for systems such as:

- **Lithography**
- 3D printing and additive manufacturing
- Dynamic grayscale marking and coding
- Industrial printing
- Structured light such as:
	- Factory automation and 3D machine vision
	- 3D In-line automated optical inspection (AOI)
	- Robotic vision
	- Offline 3D metrology
	- 3D scanners
	- 3D identification and biometrics
- Medical and life sciences
- High speed imaging and display

#### **WARNING**

# **Hot Surfaces on the D4100 Controller Board near U11 and U5.**

The DLP Discovery 4100 Development Platform, or D4100 Platform, is an evaluation platform to experiment and develop with the DLP650LNIR, DLP7000, DLP9500, DLP7000UV, DLP9500UV, DLPC410, DLPR410 and DLPA200 chips.

This platform targets applications needing:

- Fast binary pattern refresh rates up to 32kHz
- High speed data rates up to 48Gbps
- Ultraviolet (UV) imaging from 363nm to 420nm
- Near infrared (NIR) imaging from 850nm to 2000nm
- Visible imaging from 400nm to 700nm
- Resolutions up to 1080p (approximately 2.1 megapixels)

# **1.2 Overview**

DLP Discovery 4100 is a group of six evaluation modules which, when paired together, create a highly flexible platform to learn, experiment and develop with DLP technology. At the heart of the platform is the DLPLCRC410EVM controller board. The DLPLCRC410EVM board includes the DLPC410, DLPR410, DLPA200, digital receiver, flash, power management circuits, and supporting digital logic. To give designers scalability to port the DLP design work across multiple DMD devices, the DLPLCRC410EVM operates with any of the following five DMD EVMs:

- DLPLCR65NEVM: includes DLP650LNIR DMD board, DLP650LNIR DMD, and one flex cable
- DLPLCR70EVM: includes the DLP7000 DMD board, DLP7000 DMD, and one flex cable
- DLPLCR70UVEVM: includes the DLP7000UV DMD board, DLP7000UV DMD, and one flex cable
- DLPLCR95EVM: includes the DLP9500 DMD board, DLP9500 DMD, and two flex cables
- DLPLCR95UVEVM: includes the DLP9500UV DMD board, DLP9500UV DMD, and two flex cables

<span id="page-4-0"></span>When the DLPLCRC410EVM is connected to any of the DMD EVMs, the DLPC410, Applications FPGA, and Software GUI recognizes and provides the proper signals and timing to the attached DMD. Out of the box, the DLPLCRC410EVM delivers a small set of scrolling test patterns, which allow customers to evaluate the optical designs for related optical performance. When desired, these scrolling test patterns can be stopped keeping a selected pattern constant. If these patterns are not sufficient, then the PC-based software GUI can be used. The GUI program allows binary pattern data to be downloaded via USB to the on-board Applications FPGA (APPSFPGA). The Applications FPGA sends the data to the DLPC410 which then displays the image or pattern on the DMD.

The Xilinx Virtex 5 (LX50) APPSFPGA provides a user programmable platform for developing custom applications. The APPSFPGA is connected to EXP Expansion Connectors for custom interfaces. An onboard USB interface provides a convenient interface for development. Connections for DDR2 SODIMM memory and SPI Flash Memory to the Application FPGA are also included. A Cypress CY7C68013A USB controller is included for customer USB control applications. The source code for the APPSFPGA is provided on TI.COM to provide VHDL savvy customers a reference to leverage for the own development.

Users of the D4100 have the ability to work with visible, UV and NIR light with pixel-level precision and fast pattern rates. The D4100 offers developers a flexible platform to design products to fit many applications using the proven reliability of DLP technology. As previously mentioned, the five DMD-based EVMs enable five distinct DMD options: two in the visible spectrum, two in the UV spectrum, and one in the NIR spectrum. The EVMs, DMDs, and select performance data are shown in Table 1-1:

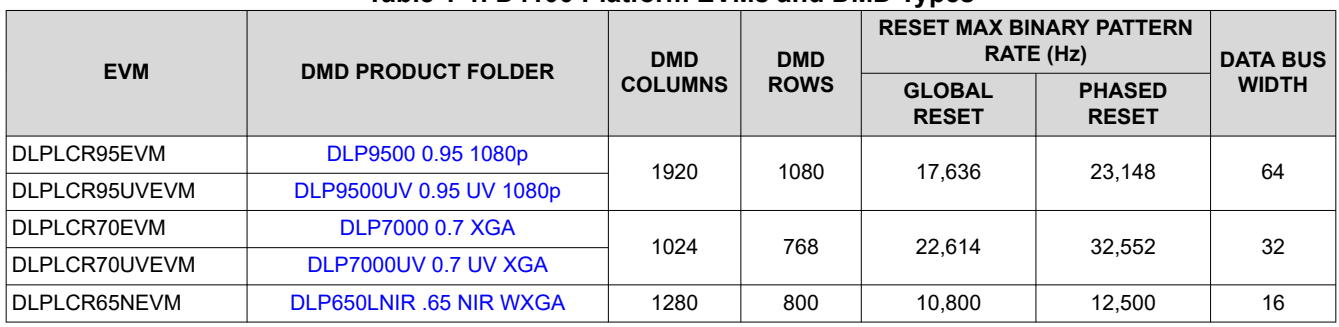

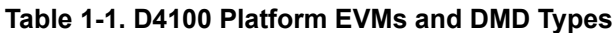

The D4100 Platform combines the high performance D4100 chip set with a user programmable Application FPGA (APPSFPGA).

The Xilinx Virtex 5 (LX50) APPSFPGA provides a user programmable platform for developing custom applications. The APPSFPGA is connected to EXP Expansion Connectors for custom interfaces. An onboard USB interface provides a convenient interface for rapid prototyping. Connections for DDR2 SO-DIMM memory and SPI Flash Memory to the Application FPGA are included for customer use. A Cypress CY7C68013A USB controller is included for customer USB control applications.

This document helps facilitate use of the D4100 Platform and provides a hardware reference design details for DLPLCRC410EVM.

<span id="page-5-0"></span>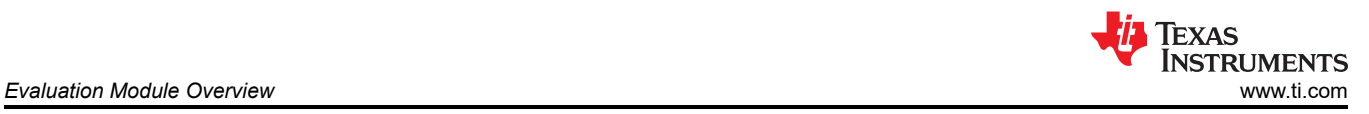

# *1.2.1 The DLP Discovery 4100 Development Platform*

The DLP Discovery 4100 Development Platform (D4100 Platform) typically refers to the combination of one DLPLCRC410EVM plus one DMD EVM. Together these include:

- One DLPLCRC410EVM controller board
- One DMD board with DMD and DMD mounting mechanics (Type-A DMDs only)
- One or two flexible PCB cables

Not included in the kit but needed for operation are:

• One power supply:  $V_{\text{OUT}} = 5V$ ,  $I_{\text{OUT}} = 6A$  (required)

Not included, optional and only needed if developing and downloading new APPSFPGA firmware:

• One Xilinx DLC9G programming cable

Figure 1-1 is a simplified block diagram of the D4100 platform.

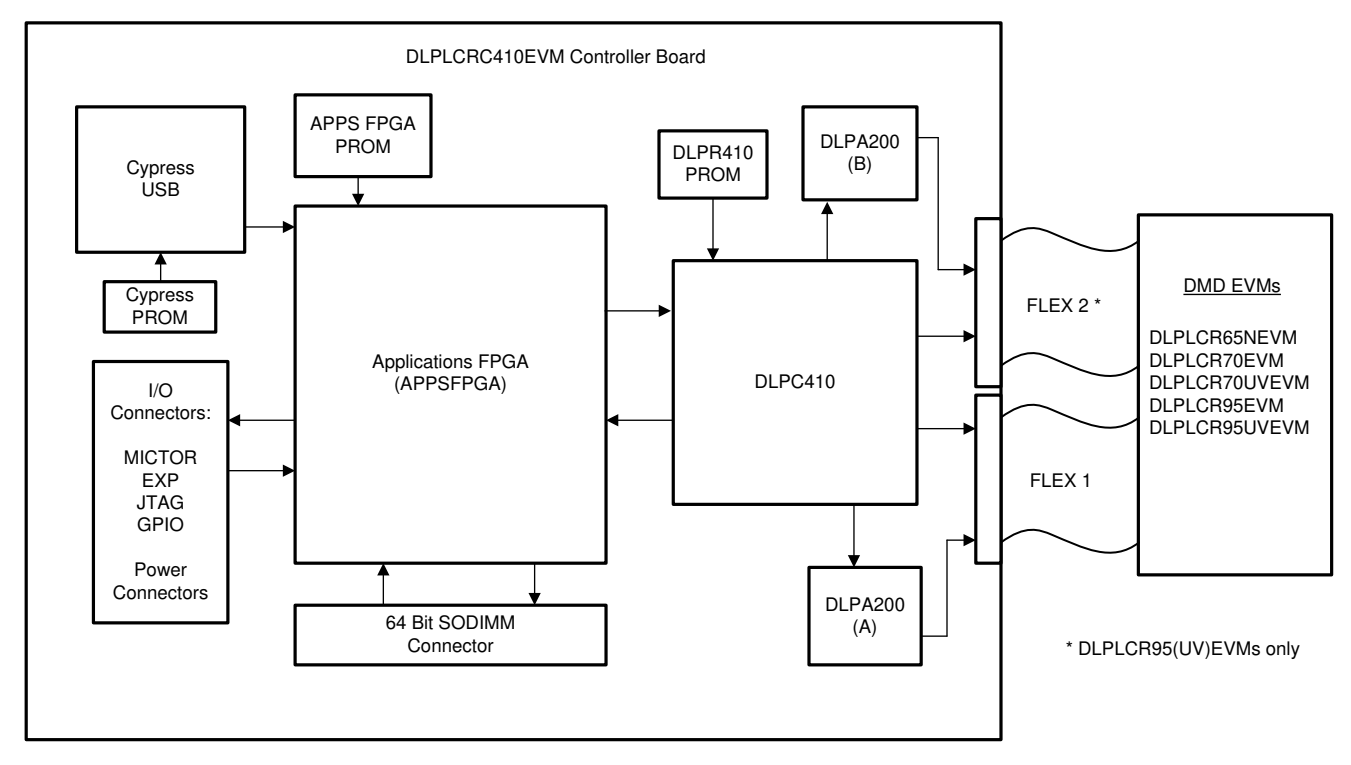

**Figure 1-1. D4100 Platform Diagram**

The DLP Discovery 4100 EVM Controller Board of the DLPLCRC410EVM contains:

- DLPC410 DLP Digital Controller
	- Provides input high speed 16/32/64 bit 2xLVDS data and control user interface.
	- Provides output data and control interface to the DMD and DLPA200s.
- DLPR410 Configuration PROM
	- Stores and provides configuration data for the DLPC410 controller.
- DLPA200 DMD Micromirror Driver
	- Generates mirror clocking pulses (resets) for up to 16 DMD reset blocks.
	- Supports high reset frequencies.
	- One required for DLP650LNIR, DLP7000, or DLP7000UV DMDs, and two for DLP9500, DLP9500UV DMDs.
- 16/32/64-bit 400MHz 2xLVDS DLPC410 to DMD data interface
	- 16 bits used for the DLP650LNIR DMD.
	- 32 bits used for the DLP7000 and DLP7000UV DMDs.
	- 64 bits used for the DLP9500 and DLP9500UV DMDs.

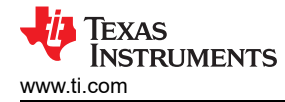

- 5V input power connector
	- Onboard regulation of other power supplies included.
- Applications FPGA (APPSFPGA)
	- Xilinx Virtex 5 (XC5VLX50) FPGA for user application pattern generation and development opportunities.
- APPSFPGA Configuration PROM (XCF16P)
	- Stores and provides configuration data for the APPSFPGA. User programmable for future development.
- A 64-bit DDR2 SODIMM connector
- For end user development of image storage.
- A Cypress CY7C68013A USB controller
	- Provides USB data and control interface (USB speeds can limit pattern rates).
	- Enabled end user development of USB interface.
- EXP Expansion Connectors
	- Connect to external EXP interface compatible customer boards.
	- Includes additional 2xLVDS pairs to support 64 bit 2xLVDS connection through EXP connectors.
- Flash Memory (connected to APPSFPGA)
- Non-volatile storage for end user development.
- Various I/O connectors
	- Mictor test connectors for logic analyzer connection.
	- JTAG headers for device programming.
	- GPIO connectors for general purpose digital I/O.

<span id="page-7-0"></span>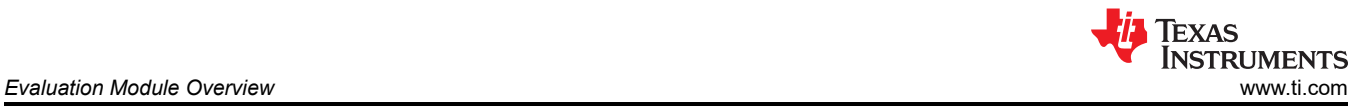

# *1.2.2 DLP Discovery 4100 Development Platform Photo*

When the DLPLCRC410EVM and the DLPLCR95EVM are assembled together, the combined D4100 Platform is as shown in Figure 1-2. Other DMD EVMs connect to the DLPLCRC410EVM in a similar fashion and look very similar, except the DLPLCRC410EVM only uses a single flex cable (Flex 1) for connection between the Controller Board and the DMD Board.

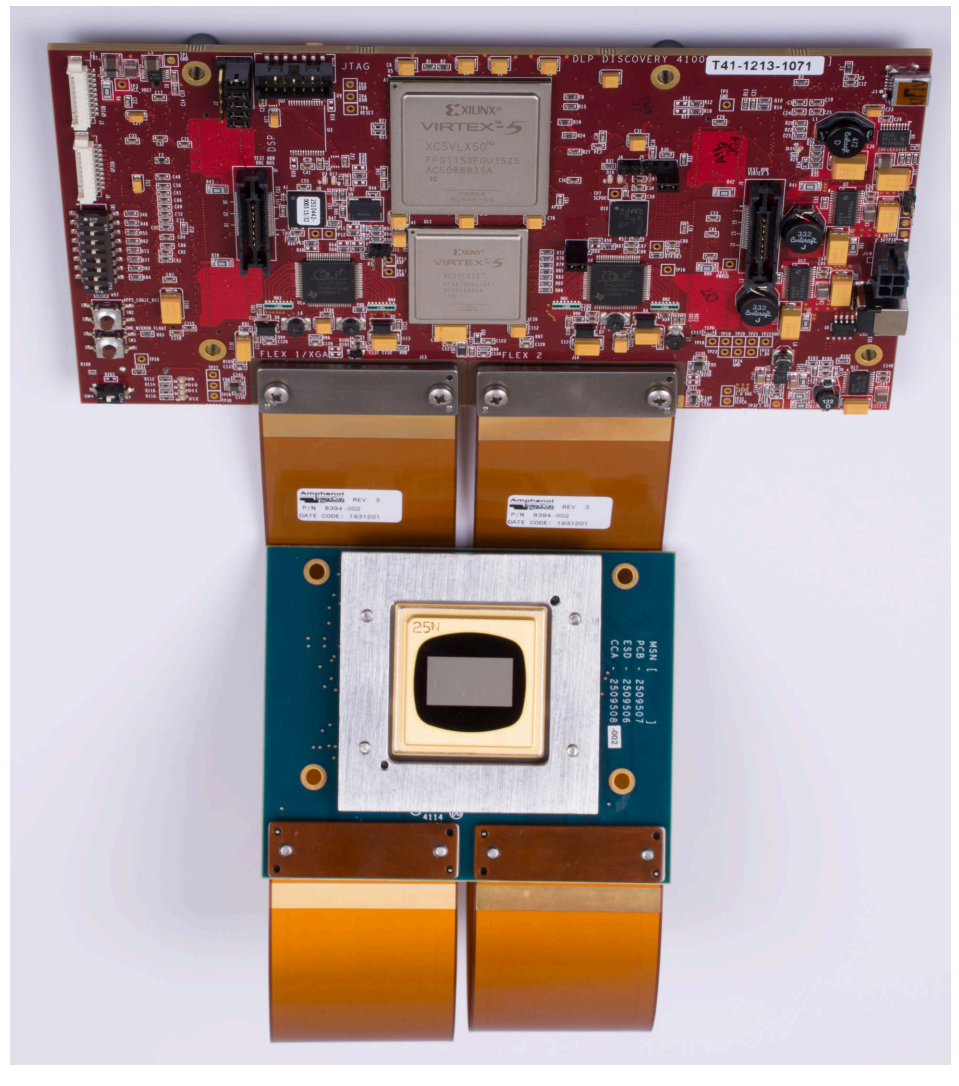

**Figure 1-2. DLPLCRC410EVM connected to DLPLCR95EVM**

<span id="page-8-0"></span>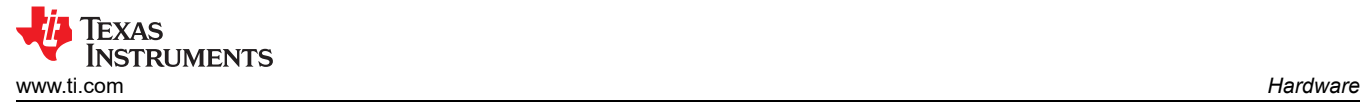

# **2 Hardware**

# **2.1 Key Components**

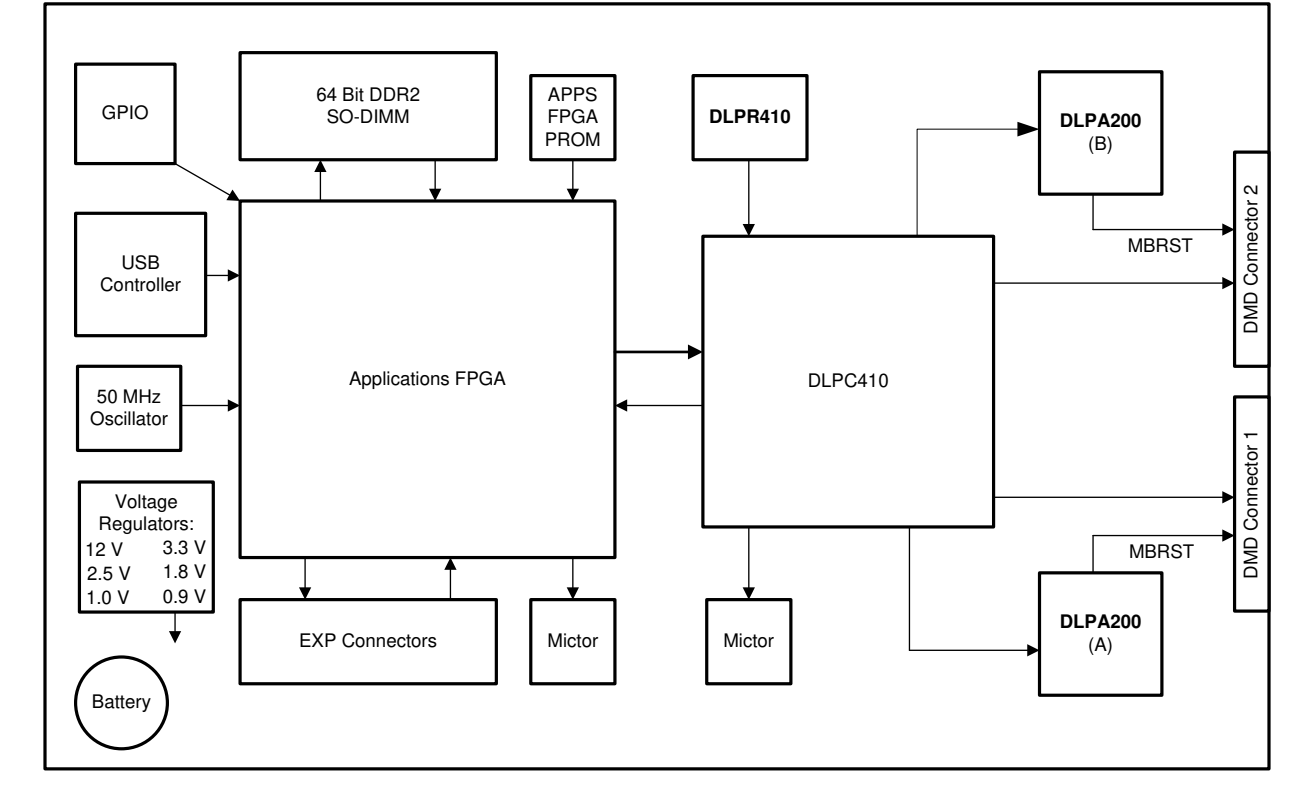

Figure 2-1 shows the D4100 Controller Board key components covered in this section.

**Figure 2-1. DLPLCRC410EVM Controller Board Key Components**

# *2.1.1 Xilinx Virtex 5 APPSFPGA*

The APPSFPGA (Xilinx Virtex 5 LX50) is used for development of interface and control designs for the DMD. The APPSFPGA is connected to a number of I/O connectors, interface controllers, and memory for use in prototyping a custom control design prior to developing a custom board designs.

# *2.1.2 DLPC410 - Digital Controller for DLP Discovery 4100 Chipset*

The D4100 chipset includes the DLPC410 controller (configured Xilinx Virtex 5 LX30) which exposes a highspeed 2xLVDS data and control interface for DMD control. This interface is connected to the APPSFPGA to support control from the APPSFPGA. The DLPC410 generates DMD and DLPA200 initialization and control signals in response to the inputs on the control interface.

For more information, refer to the [DLPC410 DMD Digital Controller](https://www.ti.com/lit/pdf/DLPS024) data sheet.

# *2.1.3 DLPA200 - DMD Micromirror Driver*

Two DLPA200 reset drivers provide the high voltage power and reset driver functions for the DMD. One DLPA200 is required for the DLP650LNIR, DLP7000, or DLP7000UV DMDs, and two for the DLP9500 or DLP9500UV DMDs. J11 is used to enable/disable the second DLPA200.

For more information on the DLPA200, refer to the [DLPA200 Digital Micromirror Device Driver](https://www.ti.com/lit/pdf/DLPS015) data sheet.

# *2.1.4 DLPR410 - Configuration PROM for DLPC410 Controller*

The D4100 chipset includes the DLPR410 controller which configures the DLPC410 (Xilinx Virtex 5 LX30). **The contents of this PROM must not be altered and must not be programmed!**

For more information, refer to the [DLPR410-DLP Configuration PROM for DLPC410](https://www.ti.com/lit/pdf/DLPS027) data sheet.

<span id="page-9-0"></span>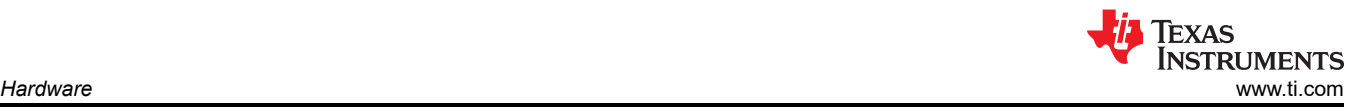

# *2.1.5 APPSFPGA Flash Configuration PROM*

The PROM is used to store and configure the APPSFPGA. The PROM is a Xilinx XCF16P Flash PROM pre-loaded with a test pattern generation capability. The APPSFPGA PROM programming can be changed by customers as needed via a JTAG interface and a Xilinx programming tool. **TI recommends downloading and saving a copy of the pre-loaded test pattern generation program before reprogramming this PROM.**

# *2.1.6 DMD Connectors*

Two DMD Land Grid Array type connectors provide connections for two DMD flex cable. Connect a flex cable at both J13 and J14 locations for connection to a DLPLCR95EVM or DLPLCR95UVEVM. Otherwise, connect only one flex cable to J13 for connections to the DLPLCR70EVM, DLPLCR70UVEMV, and DLPLCR65NEVM.

# *2.1.7 USB Controller*

A Cypress CY7C68013A USB controller is included for development of USB interface functions.

# *2.1.8 50MHz Oscillator*

The controller has a fixed 50MHz, 2.5V oscillator connected to the APPSFPGA for clock generation.

#### *2.1.9 DDR2 SODIMM Connector*

A 64-bit DDR2 SODIMM connector provides a high speed memory connection to the APPSFPGA. Memory controller design for the APPSFPGA is not included. For a memory controller reference design, visit www.xilinx.com.

#### *2.1.10 Connectors*

#### **2.1.10.1 JTAG Header H1**

The H1 JTAG header port provides a programming interface to the APPSFPGA and flash configuration PROM.

#### **2.1.10.2 Mictor Connectors**

The Mictor connectors support connection of a logic analyzer to the APPSFPGA and the Cypress CY7C68013A signals for development support.

#### **2.1.10.3 GPIO Connectors**

General purpose digital I/O connectors.

# *2.1.11 Battery*

A battery provides power for encryption security in the Virtex 5 FPGA. See Xilinx Virtex 5 data sheet for more detail.

# *2.1.12 Power Supplies*

Onboard voltage regulation is provided for all required power supplies. This section lists controller voltage regulators and the purposes.

#### **2.1.12.1 J12 Power Connector**

The J12 power connector is the input power supply connector for the DLPLCRC410EVM controller board. For proper operation, this power connector must be connected to a 5 VDC power supply capable of providing 30 W of input power. This connector must not be used when connecting power through input power connector J18.

#### **2.1.12.2 J18 Power Connector**

The J18 power connector is another input power supply connector for the DLPLCRC410EVM controller board. For proper operation, this power connector must be connected to a 5 VDC power supply capable of providing 30 W of input power. This connector must not be used when connecting power through input power connector J12.

#### **2.1.12.3 REG. 0.9V**

This delivers 1A at 0.9V as a DDR2 reference voltage supply.

#### **2.1.12.4 REG. 1.0V**

This delivers 3A at 1.0V as the Virtex 5 core supply.

# <span id="page-10-0"></span>**2.1.12.5 REG. 1.8V**

This delivers 3A at 1.8V for the DDR2 supply and FPGA I/O.

# **2.1.12.6 REG. 2.5V**

This delivers 6A at 2.5V to supply the XCF16P FPGA I/O.

# **2.1.12.7 REG. 3.3V**

This delivers 3A at 3.3V to supply the DMD and USB controller.

# **2.1.12.8 REG. 12V**

This delivers the 0.5A at 12V to supply the DLPA200.

# **2.2 Hardware Overview and Setup**

# *2.2.1 Getting Started*

The following steps must be followed in starting board operation using the default APPSFPGA code installed at the factory:

- 1. Connect the desired DMD EVM to the DLPLCRC410EVM using the provided flex cables. A single flex cable connects J13 to either the DLPLCR70EVM, DLPLCR70UVEVM, or the DLPLCR65NEVM. Two flex cables attached to J13 and J14 are used for the DLPLCR95EVM and DLPLCR95UVEVM.
- 2. Confirm all SW1 switches are in the OFF position. Confirm all five J2 jumpers are in place. If using a DLPLCR95EVM and DLPLCR95UVEVM confirm J10 is installed.
- 3. Connect a 5 Volt, 6 Amp power supply to either power input connector J12 or J18 (not both) with the power supply OFF.
- 4. Turn the power supply ON and then slide SW4 to ON. D2 and D3 briefly illuminates to indicate the APPSFPGA and DLPC410 controller are being configured. Once configuration is complete, D2 and D3 turns off and D16 and D17 illuminates green. D9 flashes green at 1Hz. D10 displays green. From this point, the DMD repeatedly cycles through several test patterns.

To stop operation:

- 1. TI **highly recommends** to float the DMD mirrors to set the mirrors to a flat state before powering off. Press SW3 to float the DMD.
- 2. Turn power OFF.

# *2.2.2 User Connectors and I/O*

This section describes the use of each DLPLCRC410EVM Controller Board external connector and provides pin out information. [Figure 2-2](#page-11-0) and [Figure 2-3](#page-11-0) show connector locations on the D4100 controller board.

<span id="page-11-0"></span>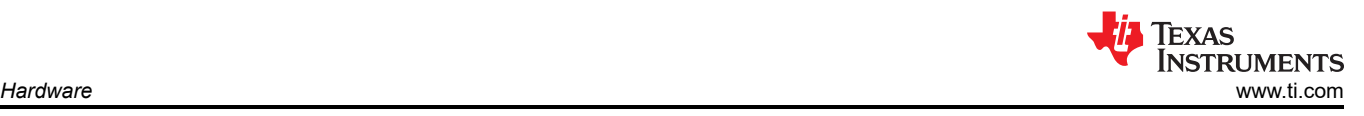

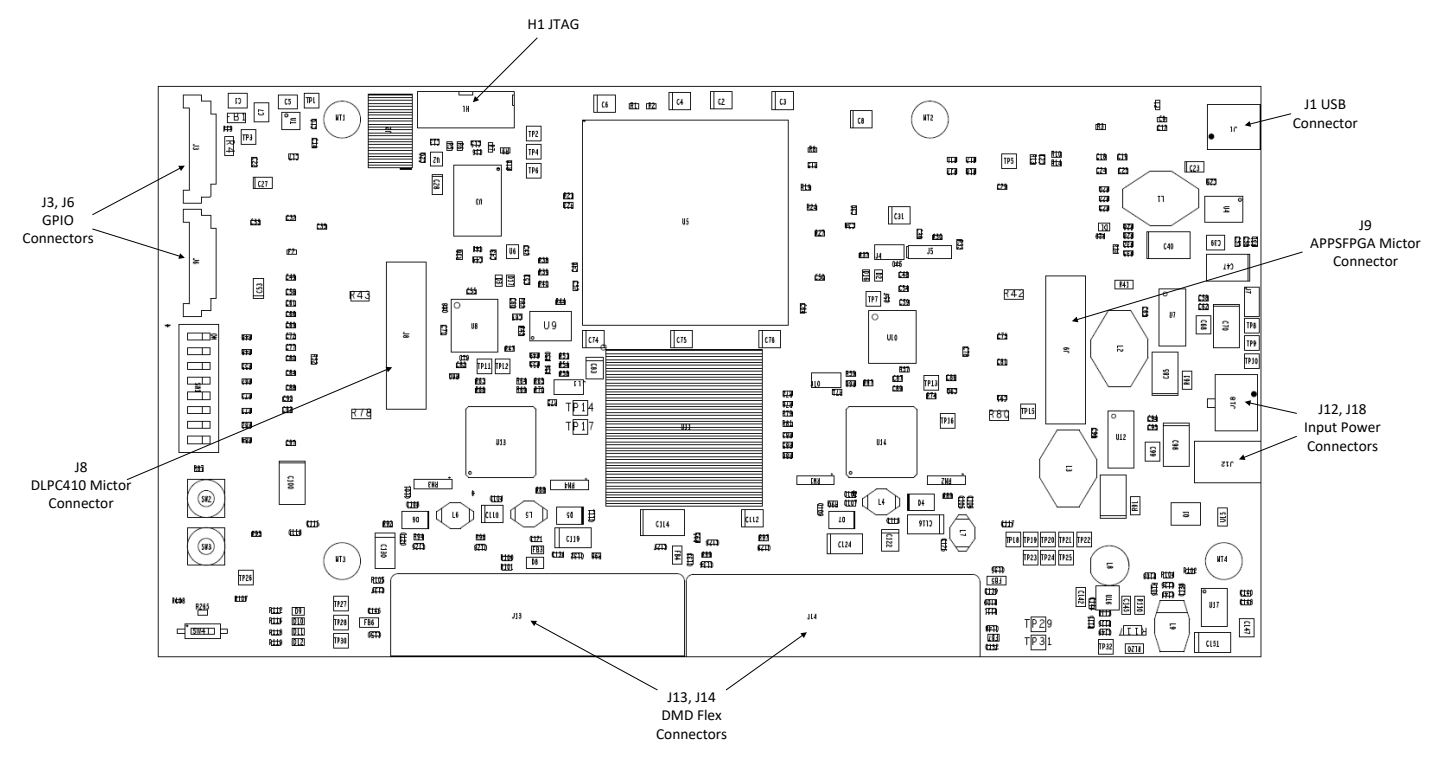

**Figure 2-2. DLPLCRC410EVM Controller Connectors (Top View)**

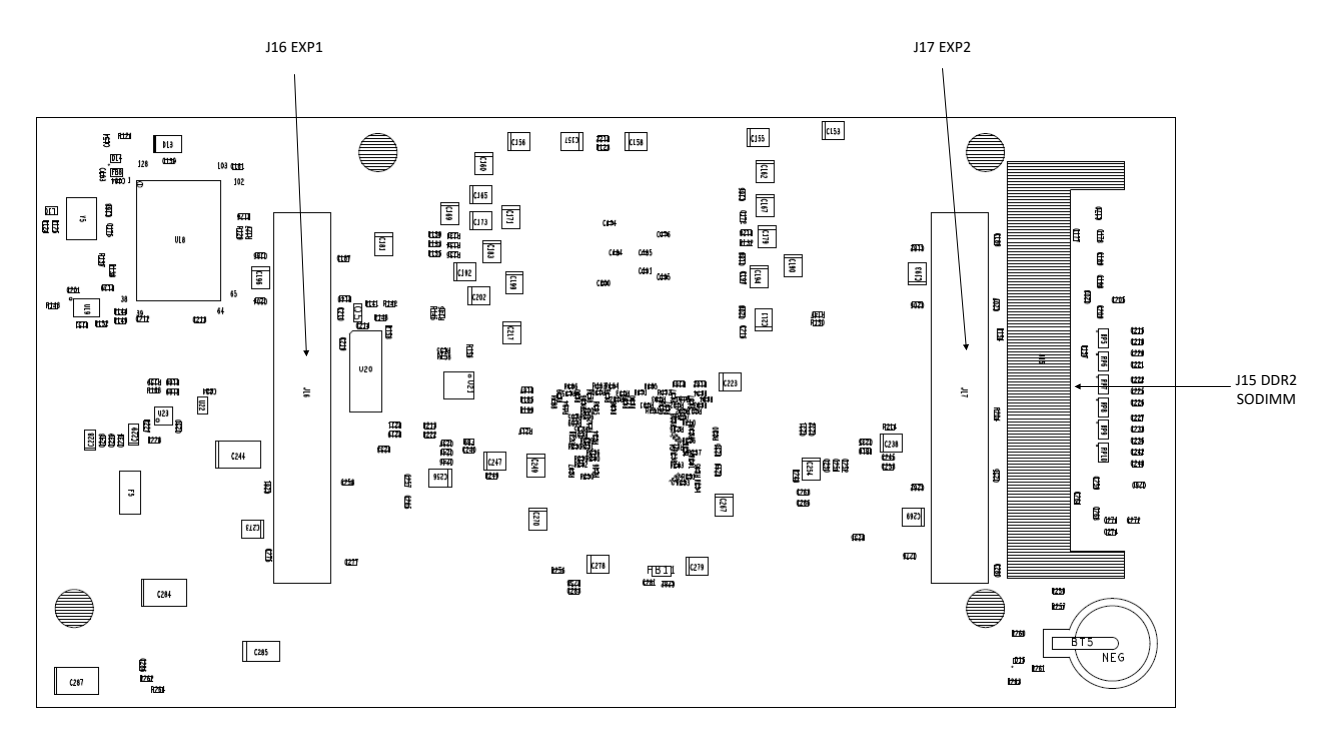

**Figure 2-3. DLPLCRC410EVM Controller Connectors (Bottom View)**

#### <span id="page-12-0"></span>**2.2.2.1 J12 Input Power Connector**

Connector J12 accepts +5 VDC input power for the D4100 Platform. Do not use connectors J12 and J18 concurrently.

J12 is a DC power jack connector manufactured by CUI Inc., part number PJ-047BH, or equivalent.

| Table 2-1. JTZ IIIput FOWER FIIIOUT |                 |                                                                             |  |  |  |
|-------------------------------------|-----------------|-----------------------------------------------------------------------------|--|--|--|
| <b>Pin Number</b>                   | <b>Pin Name</b> | <b>Description</b>                                                          |  |  |  |
|                                     | +5V IN          | +5 VDC input, 30W maximum. Pin 1 is center and is 2.5mm ID and<br>5.5mm OD. |  |  |  |
|                                     | GND             | Pins 2 and 3 are tied together to ground.                                   |  |  |  |
|                                     | <b>GND</b>      | Pins 2 and 3 are tied together to ground.                                   |  |  |  |

**Table 2-1. J12 Input Power Pinout**

#### **2.2.2.2 J18 Input Power Connector**

Connector J18 accepts +5 VDC input power for the D4100 Platform. Do not use connectors J18 and J12 concurrently.

J18 is a Molex connector, part number 043045-0412 or equivalent.

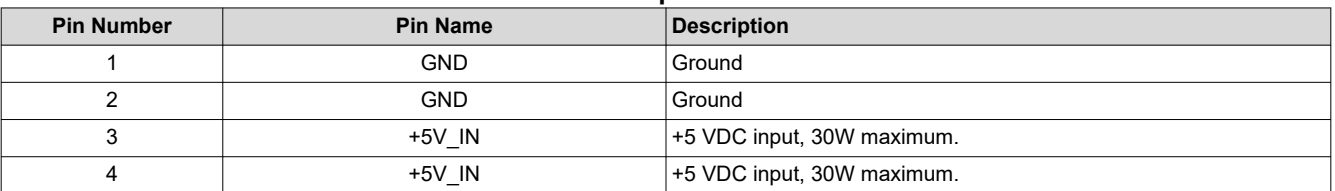

# **Table 2-2. J18 Input Power Pinout**

#### **2.2.2.3 J1 USB Connector Pinout**

Connector J1 provides USB input to the controller board.

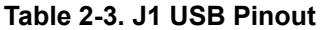

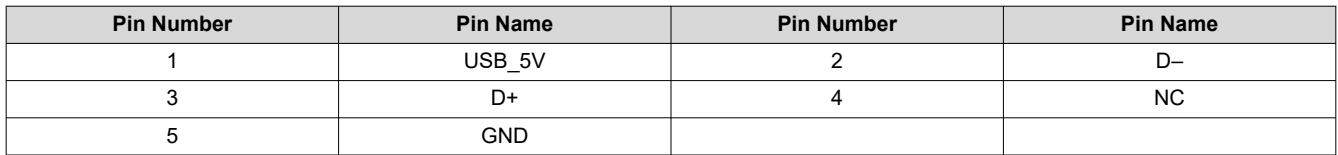

#### **2.2.2.4 J3 USB GPIO**

Connector J3 provides eight general purpose USB I/O pin connections to the Cypress USB controller. For more information, see the Cypress CY7C68013A data sheet at [www.cypress.com](http://www.cypress.com).

#### **Table 2-4. J3 USB GPIO**

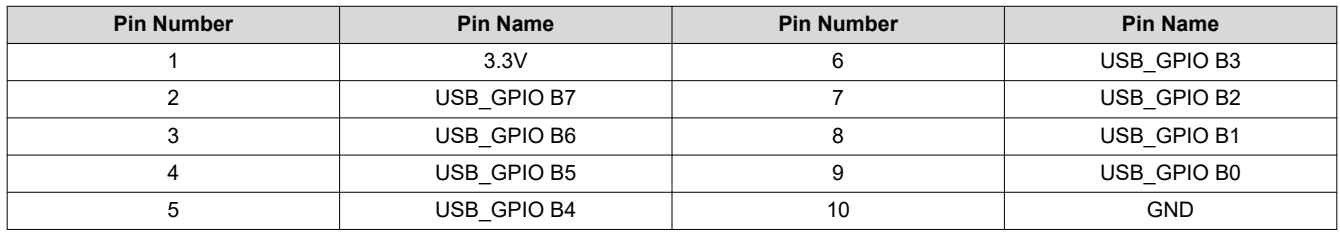

#### <span id="page-13-0"></span>**2.2.2.5 J6 GPIO\_A Connector**

Connector J6 provides eight general purpose I/O pins to the APPSFPGA.

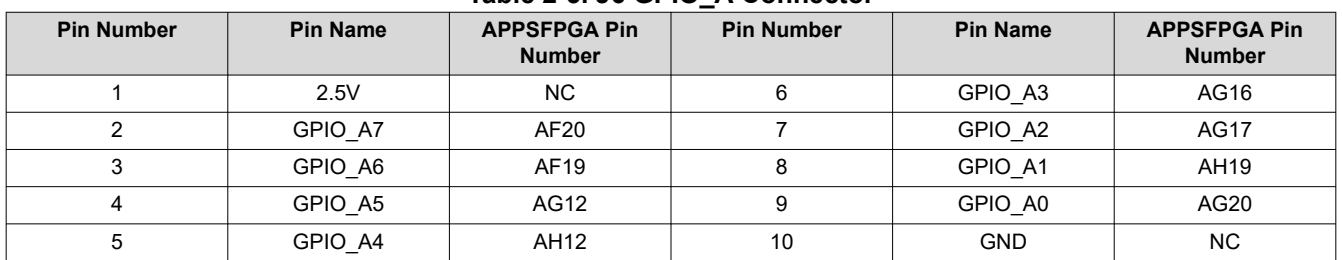

#### **Table 2-5. J6 GPIO\_A Connector**

# **2.2.2.6 J8 DLPC410 Mictor Connector**

J8 provides connection to the DLPC410 for a logic analyzer. This connector must not be used for normal development or operation.

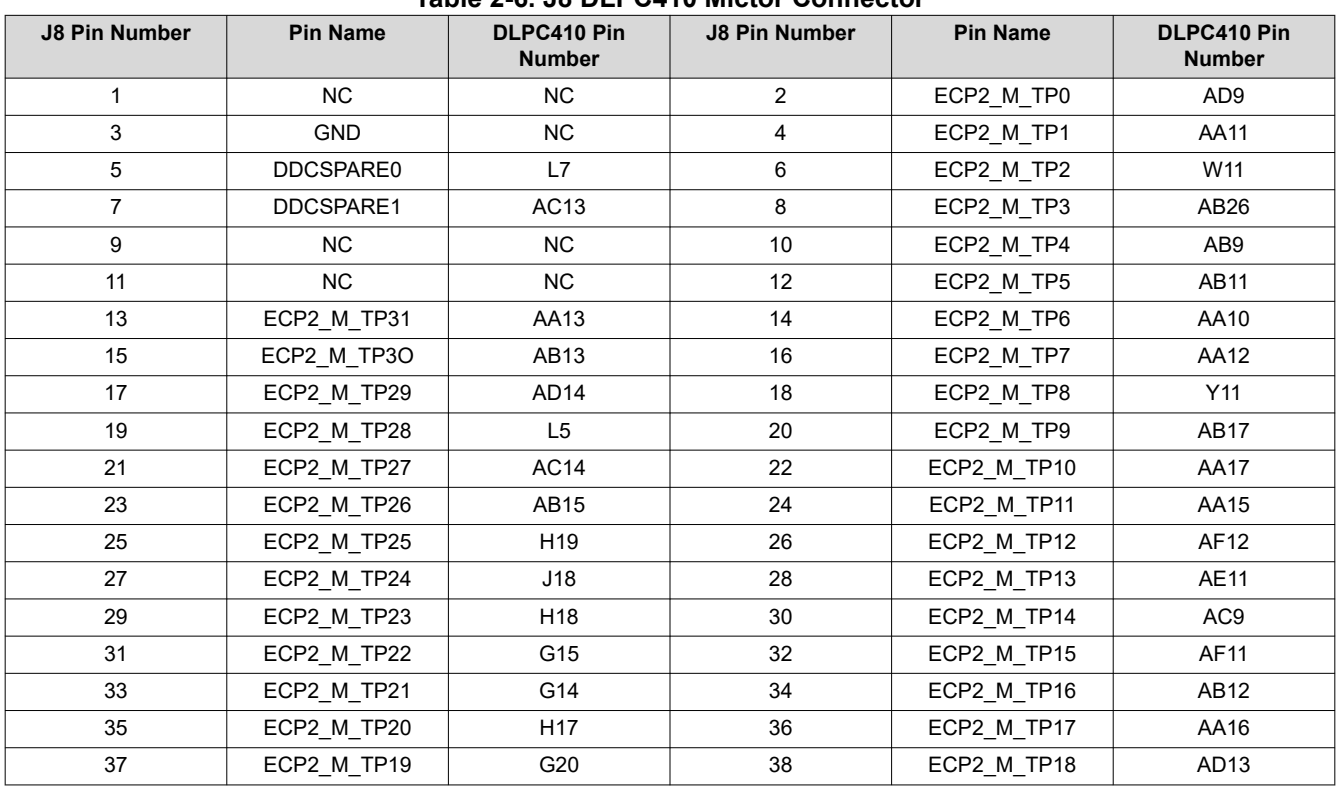

# **Table 2-6. J8 DLPC410 Mictor Connector**

<span id="page-14-0"></span>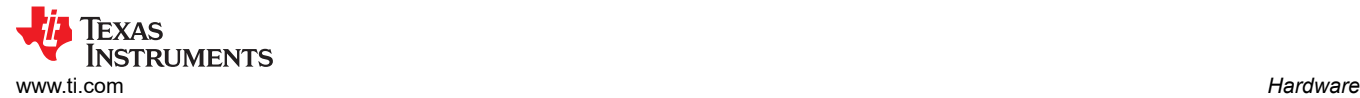

#### **2.2.2.7 J9 USB/APPSFPGA Mictor Connector**

J9 is the Mictor connector for the USB controller and APPSFPGA. Signals from the USB or APPSFPGA are routed to the connector as selected by jumper J6. Refer to the D4100 controller board schematic [\(DLPC410](http://www.ti.com/lit/zip/dlpr018)  [Board Design Files](http://www.ti.com/lit/zip/dlpr018)) for more information. Signals can be routed to the connector by HDL code and monitored with a logic analyzer to support development.

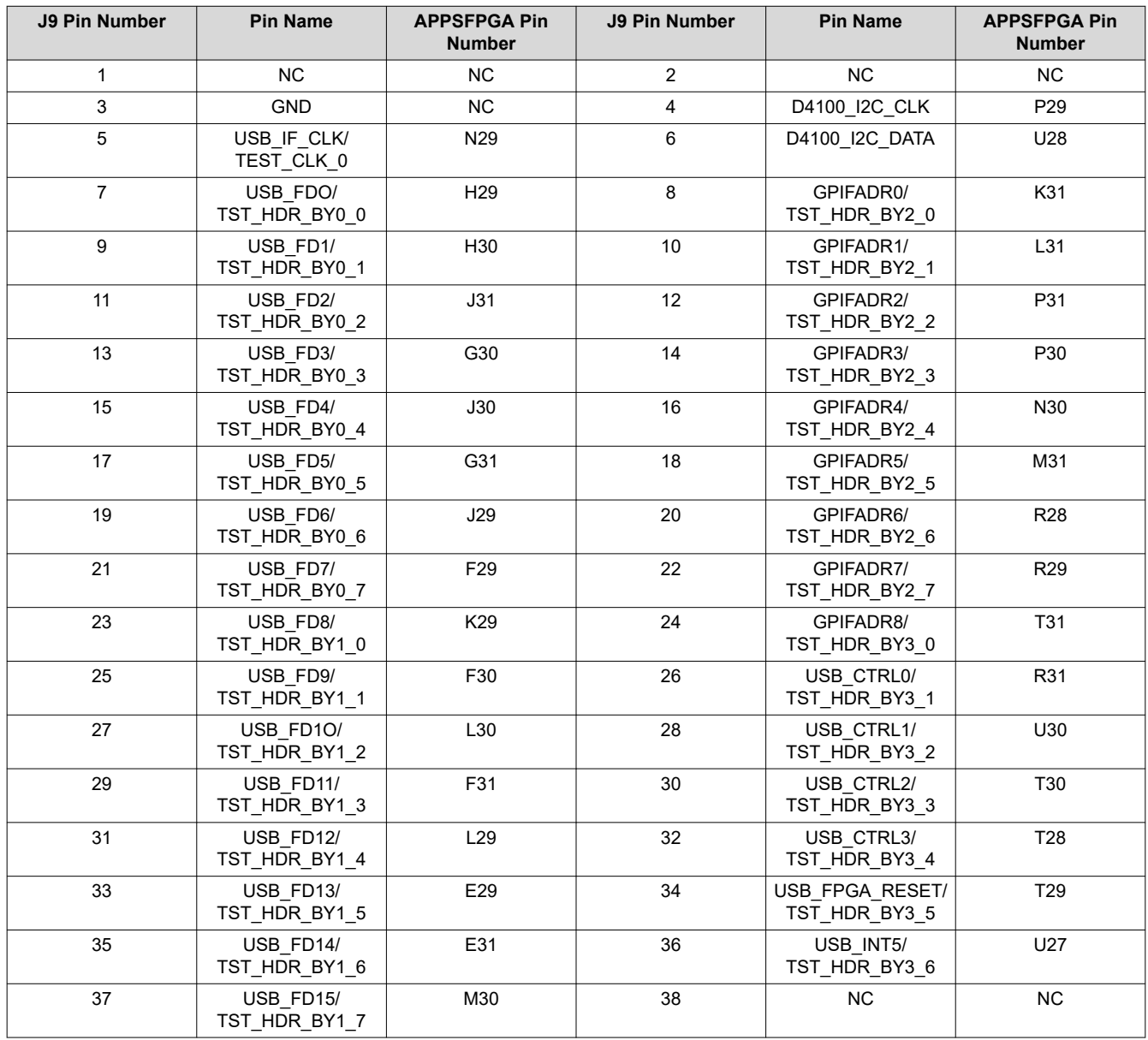

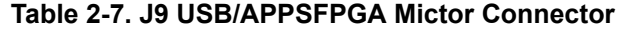

# <span id="page-15-0"></span>**2.2.2.8 J13 DMD Flex 1 Connector**

Connector J13 provides control and data signals to the DMD Flex 1 connector. This connector is used for connection to all DMD types.

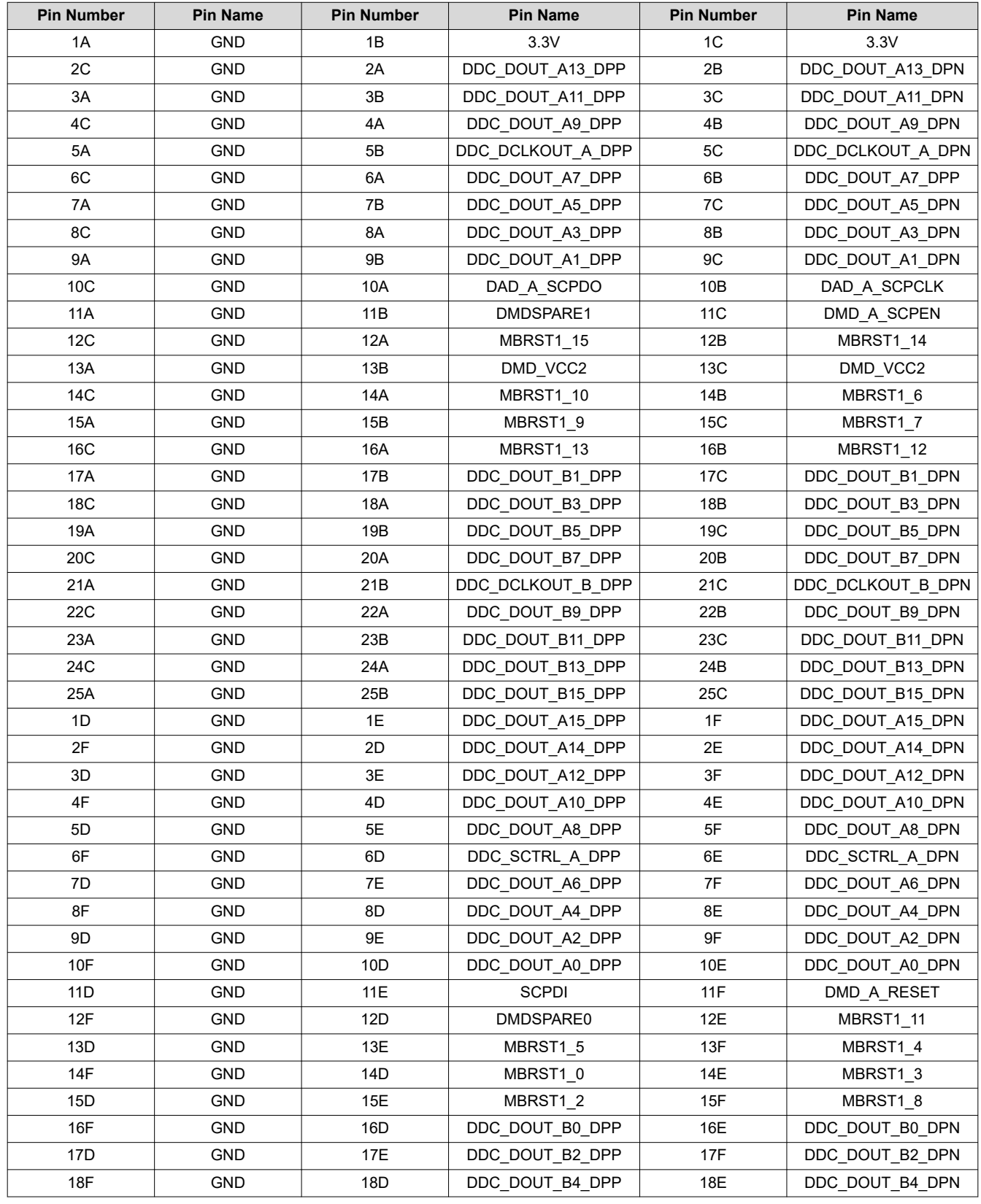

# **Table 2-8. J13 DMD Flex Connector 1**

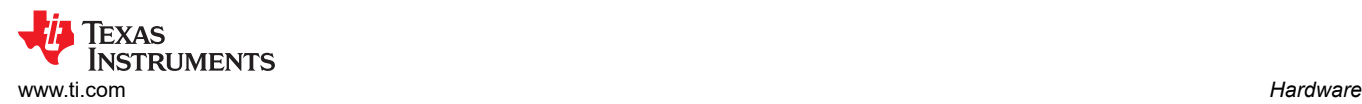

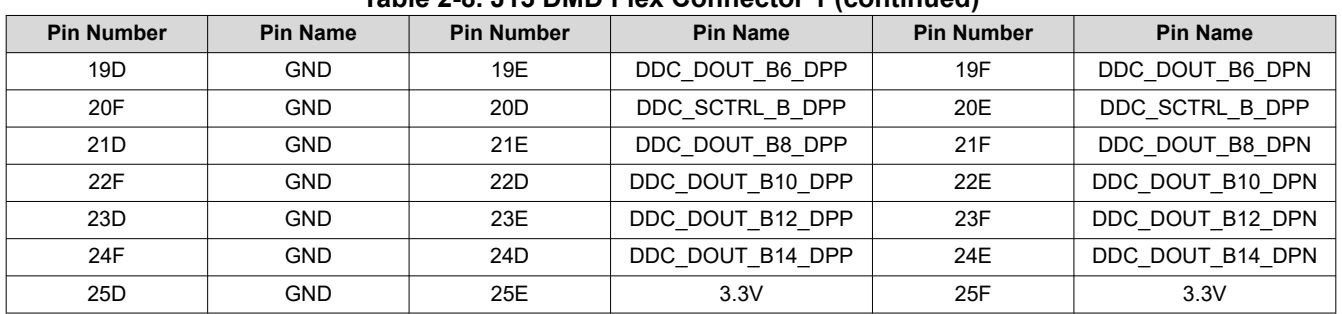

# **Table 2-8. J13 DMD Flex Connector 1 (continued)**

#### <span id="page-17-0"></span>**2.2.2.9 J14 DMD Flex 2 Connector**

Connector J14 provides control and data signals to the DMD Flex 2 connector. This connector is only used for connection to DLP9500 and DLP9500UV DMDs.

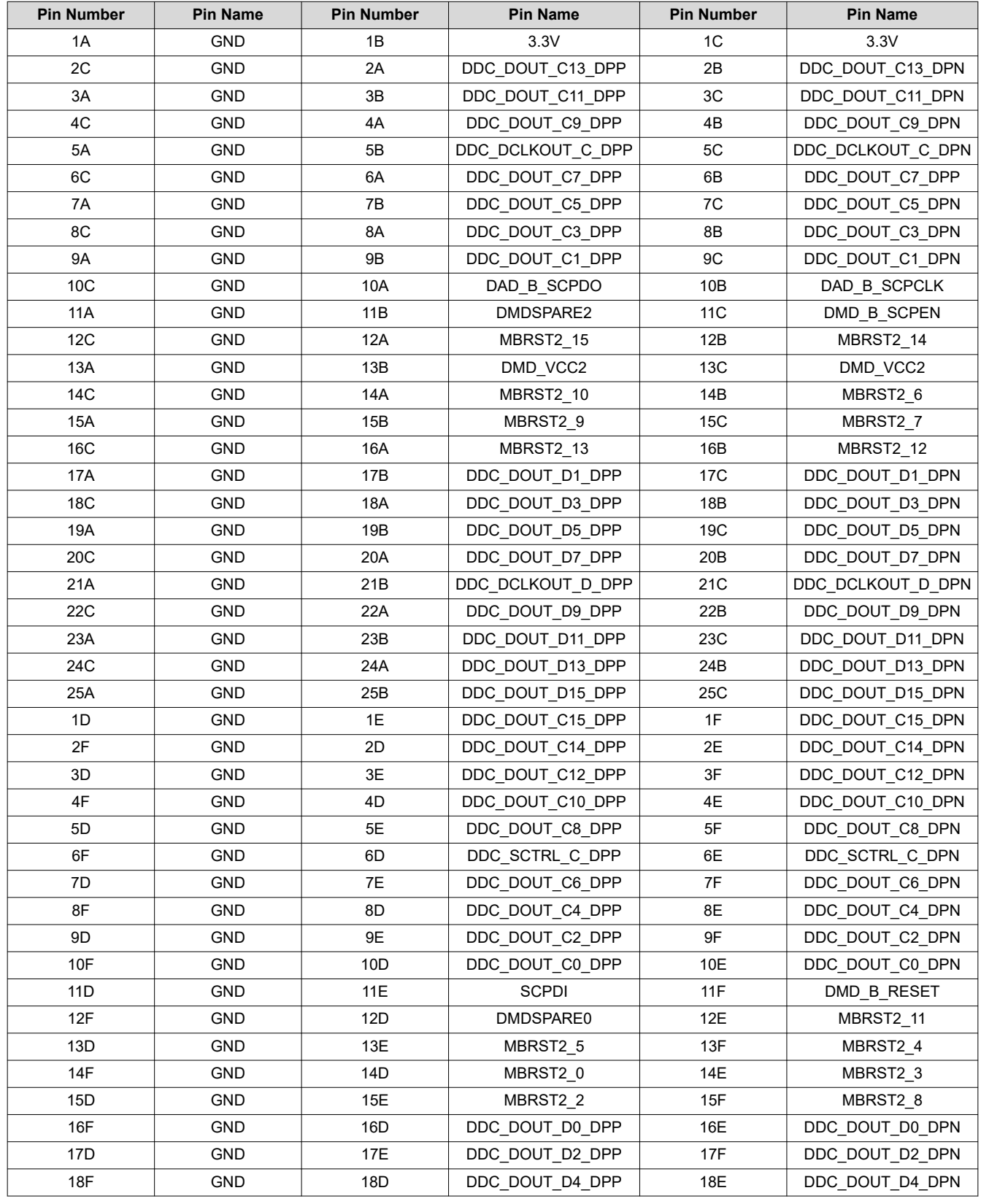

#### **Table 2-9. J14 DMD Flex Connector 2**

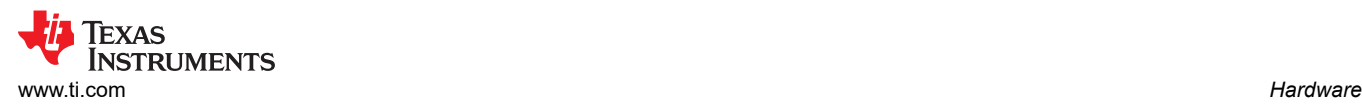

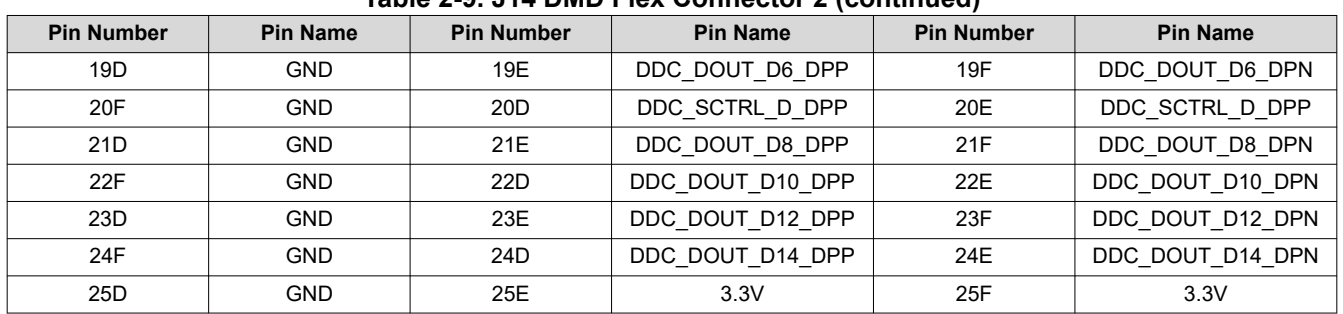

# **Table 2-9. J14 DMD Flex Connector 2 (continued)**

# **2.2.2.10 J15 - DDR2 SODIMM Connector**

Connector J15 provides a DDR2 SODIMM memory socket. No memory module is included. Memory controller design for the APPSFPGA is not included. For a memory controller reference design, visit [www.xilinx.com.](http://www.xilinx.com)

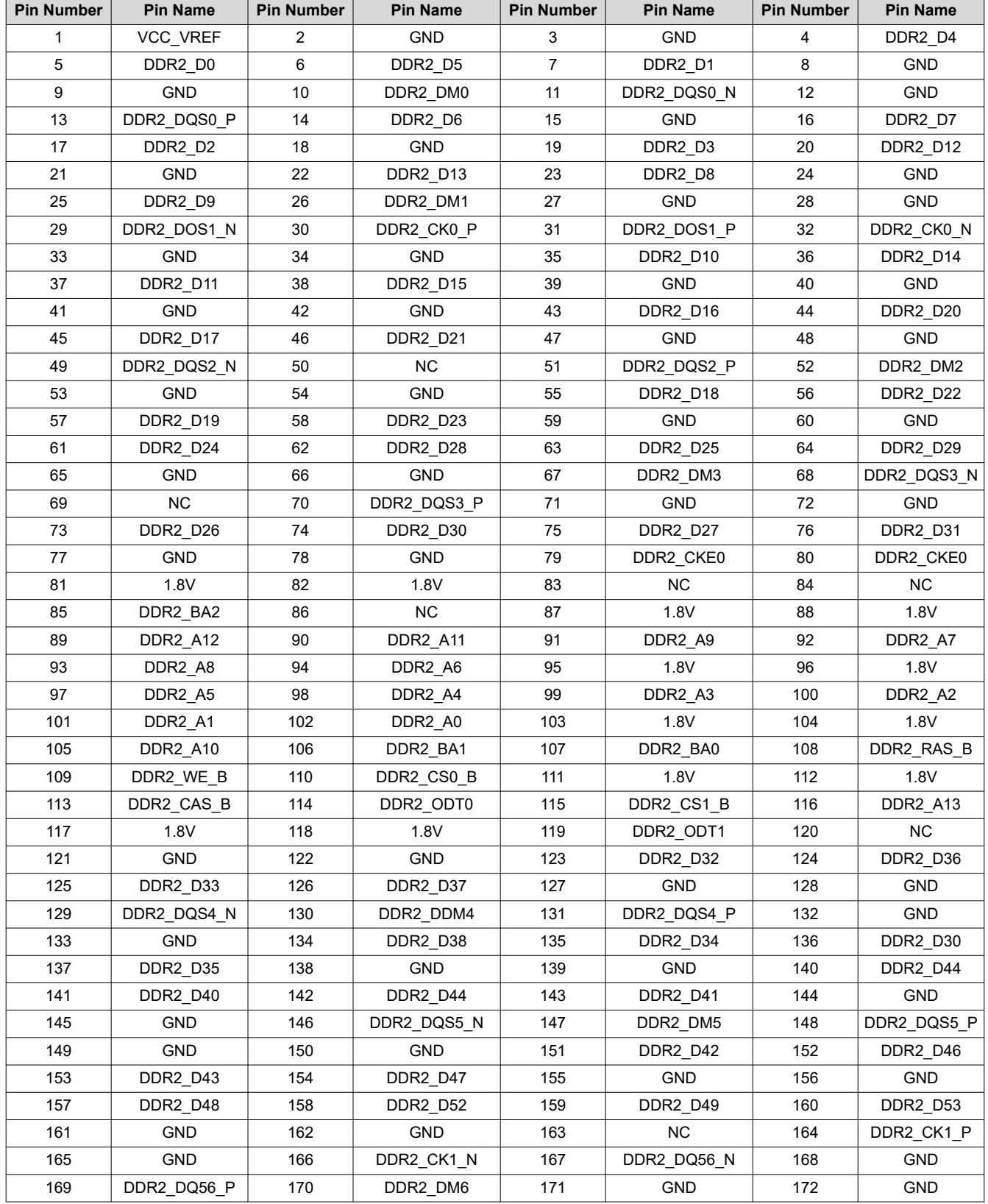

#### **Table 2-10. J15 DDR2 SODIMM Connector**

<span id="page-19-0"></span>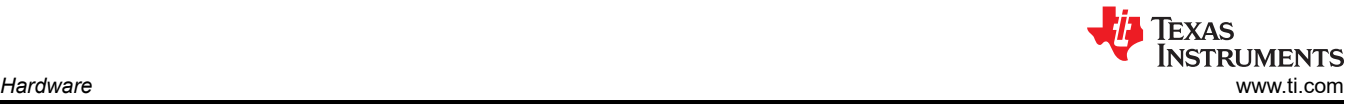

<span id="page-20-0"></span>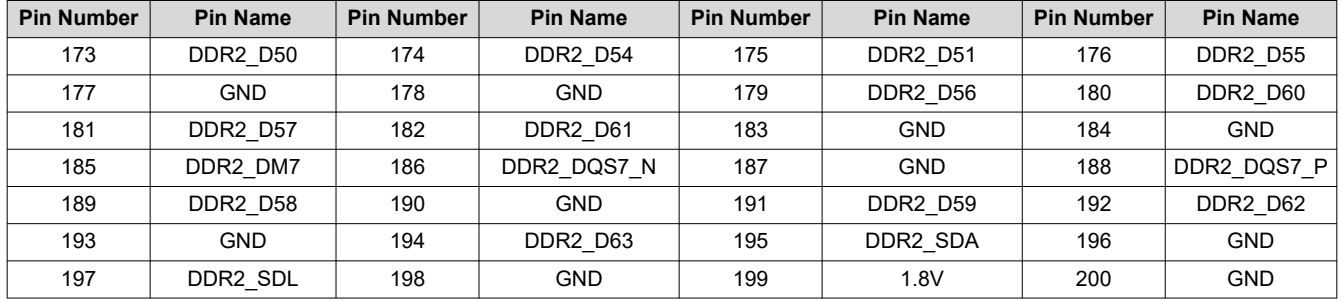

**Table 2-10. J15 DDR2 SODIMM Connector (continued)**

#### **2.2.2.11 J16, J17 EXP Connectors**

J16 and J17 provide connections to APPSFPGA compatible with the Avnet EXP Bus Specification. J16 and J17 can also be used as high speed interface connectors for accessory boards. The D4100 controller board routes some of the single-ended signals as differential pairs to support a full 64 bit 2xLVDS data bus. This routing can interfere with the EXP single-ended signals as noted in the Table 2-11 and [Table 2-13](#page-22-0).

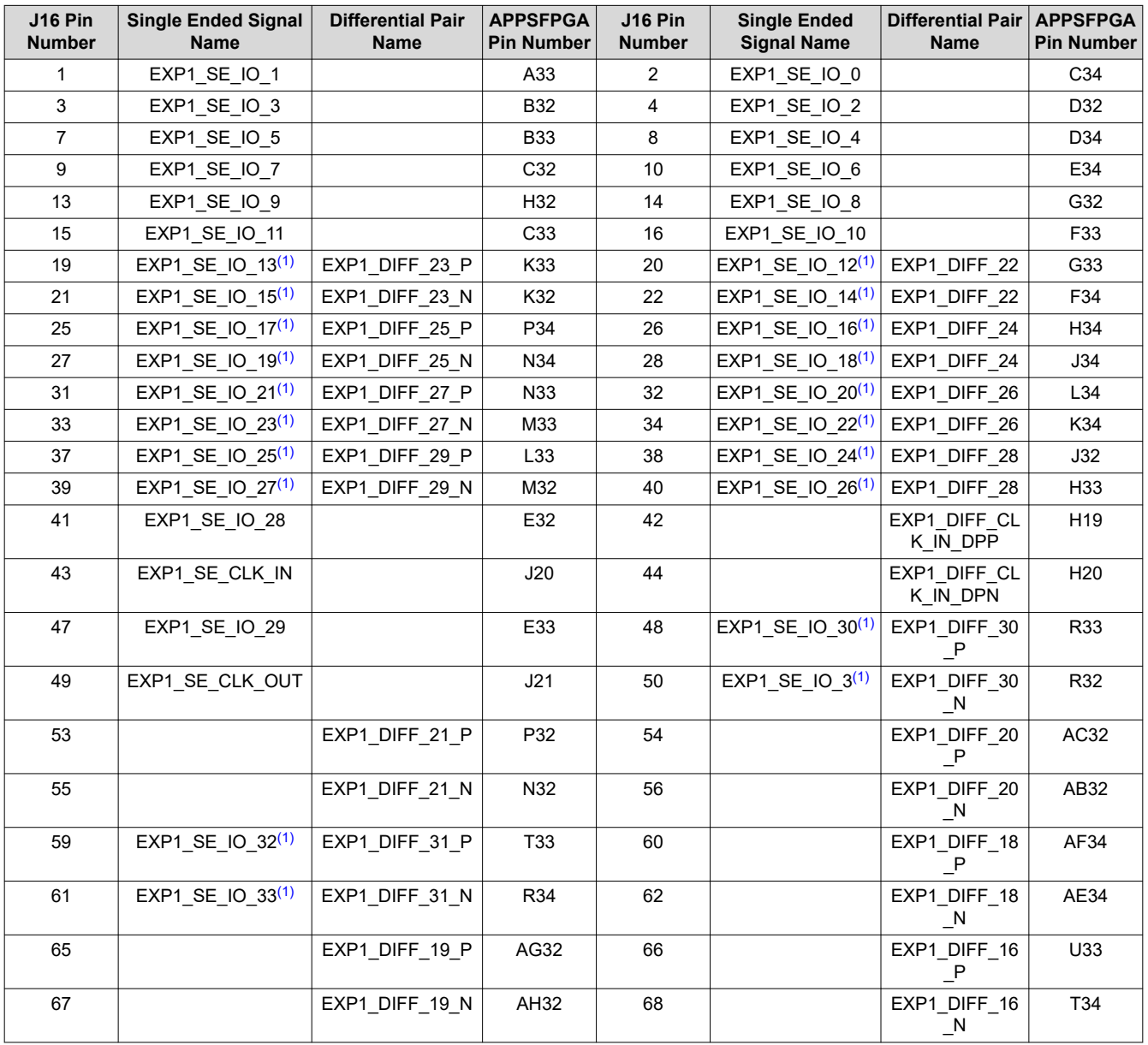

**Table 2-11. J16 EXP-1 Connector**

<span id="page-21-0"></span>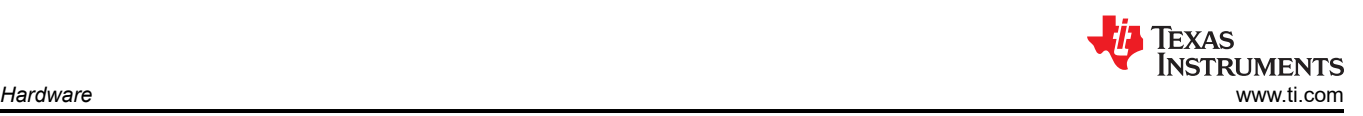

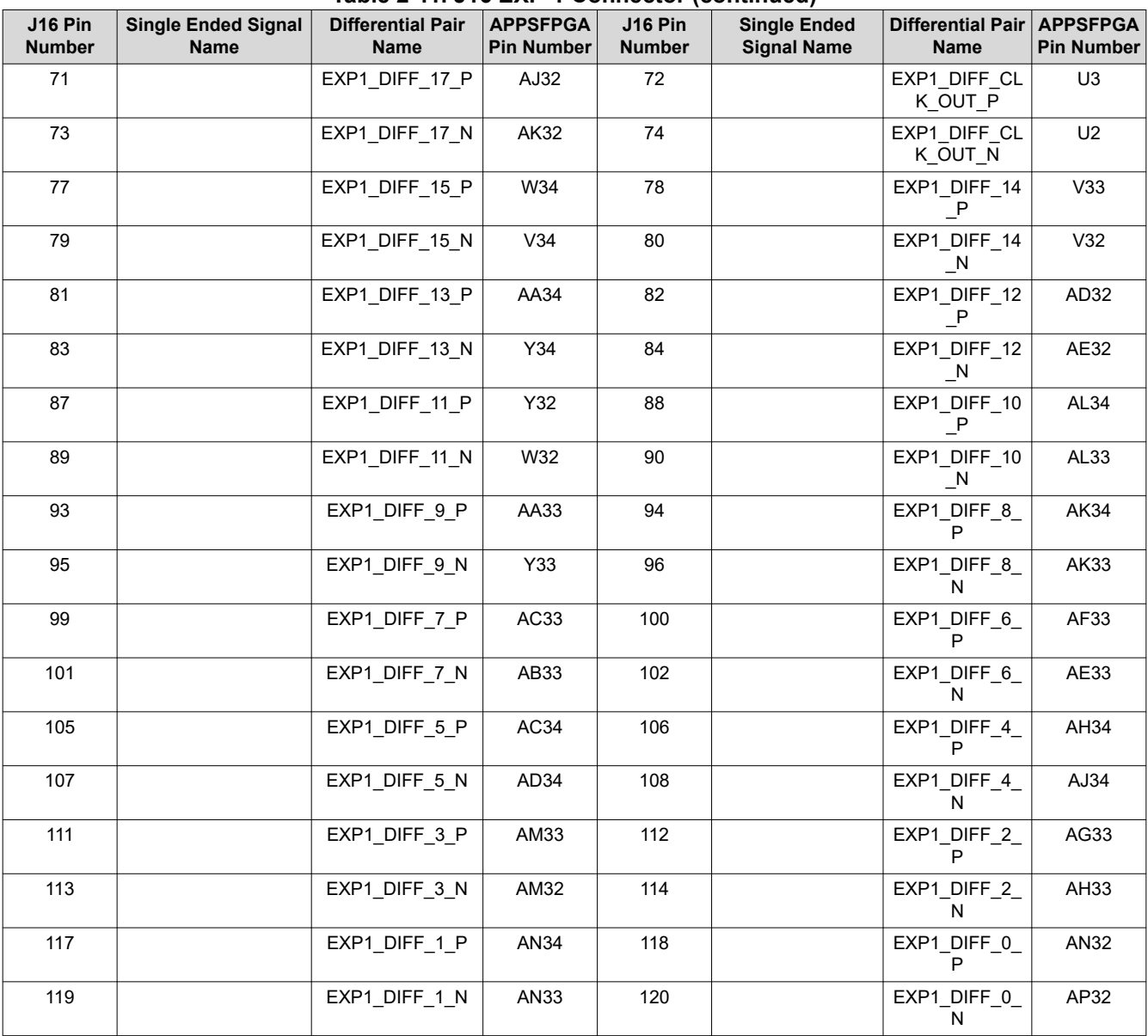

# **Table 2-11. J16 EXP-1 Connector (continued)**

(1) Single ended /IO with shared differential pairs; must only be slow switching signals or only one side of the pair be used.

# **Table 2-12. J16 EXP-1 Power and Ground Connections**

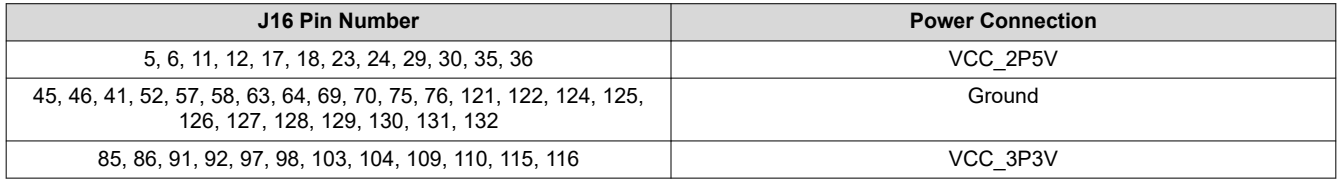

<span id="page-22-0"></span>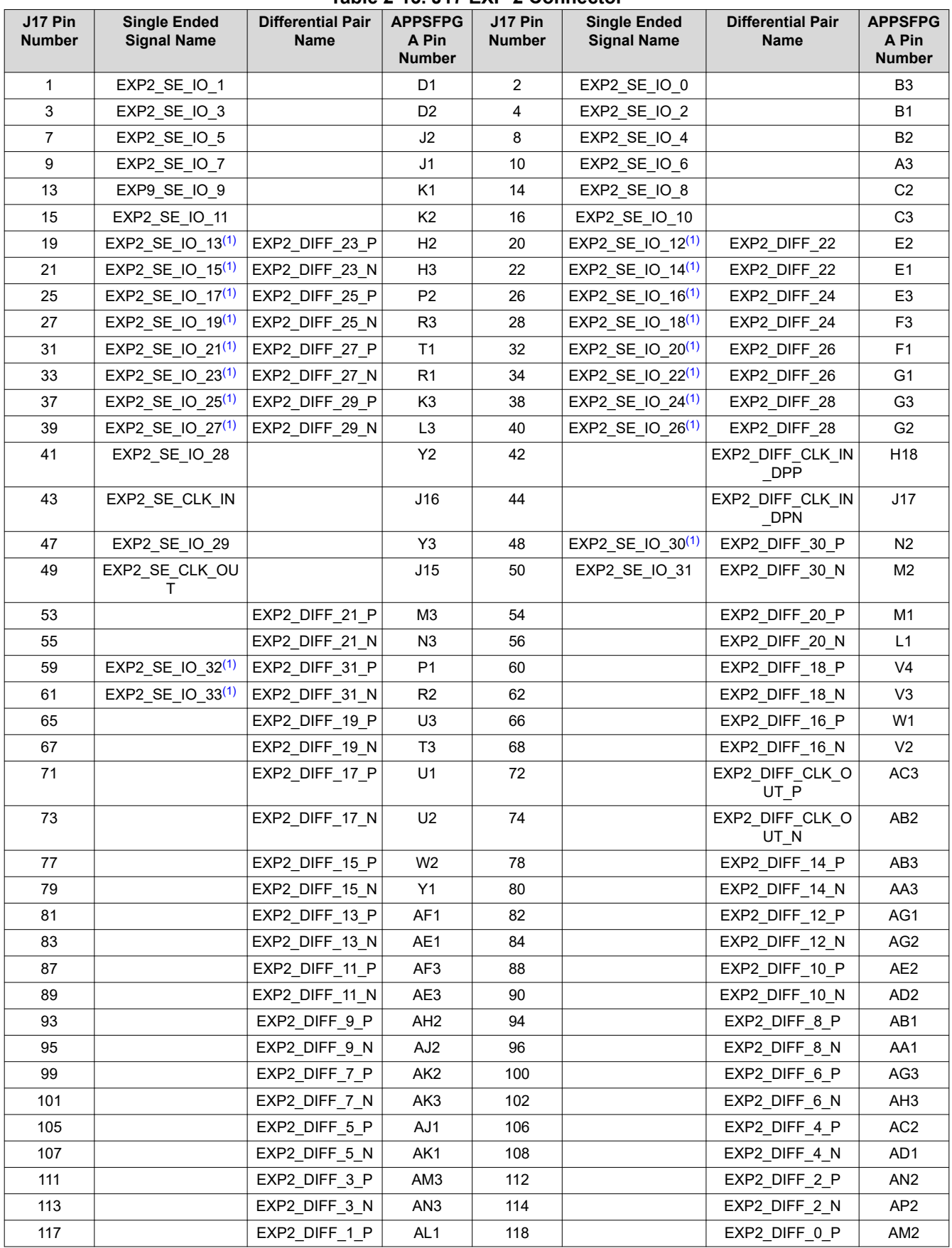

#### **Table 2-13. J17 EXP-2 Connector**

<span id="page-23-0"></span>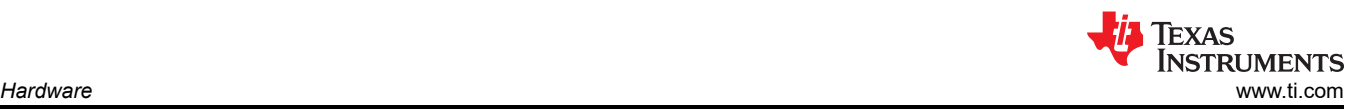

#### **Table 2-13. J17 EXP-2 Connector (continued)**

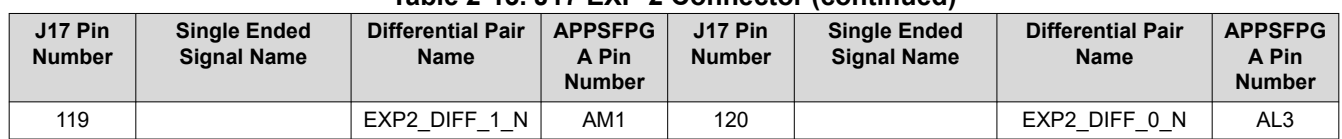

(1) Single ended /IO with shared differential pairs; must only be slow switching signals or only one side of the pair be used.

#### **Table 2-14. J17 EXP-2 Power and Ground Connections**

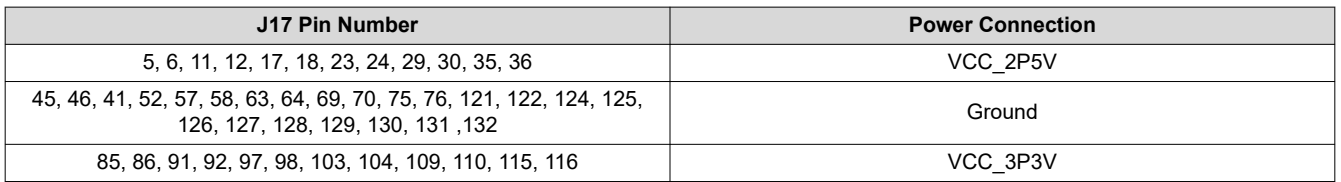

#### **2.2.2.12 H1 Xilinx FPGA JTAG Header**

Provides direct connection for a Xilinx JTAG programming cable. Xilinx Model DLC9G is recommended. Visit www.xilinx.com for more information.

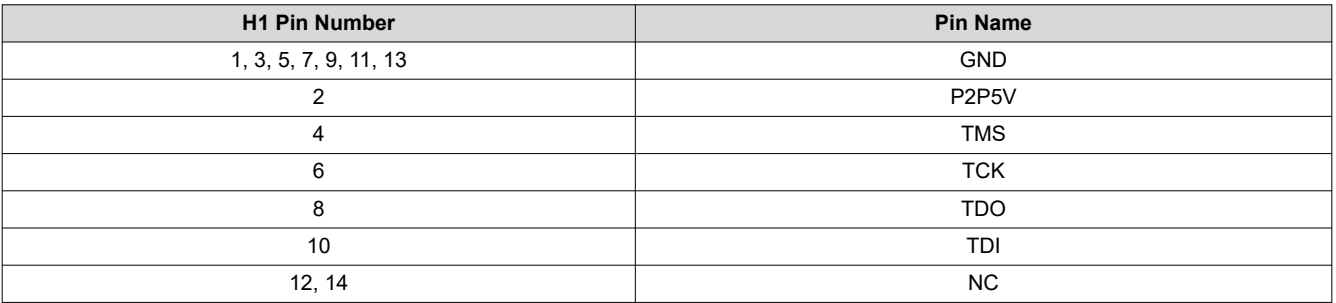

# **Table 2-15. H1 Xilinx APPSFPGA JTAG Header**

<span id="page-24-0"></span>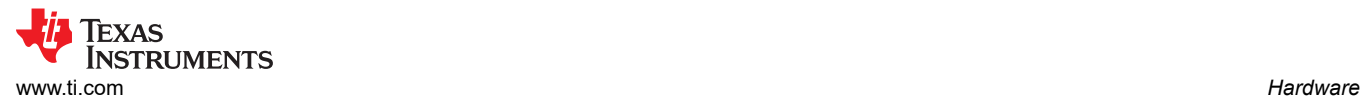

# *2.2.3 Configuration Jumpers*

This section describes the D4100 Controller Board configuration jumpers. Figure 2-4 shows jumper locations on the D4100 controller board.

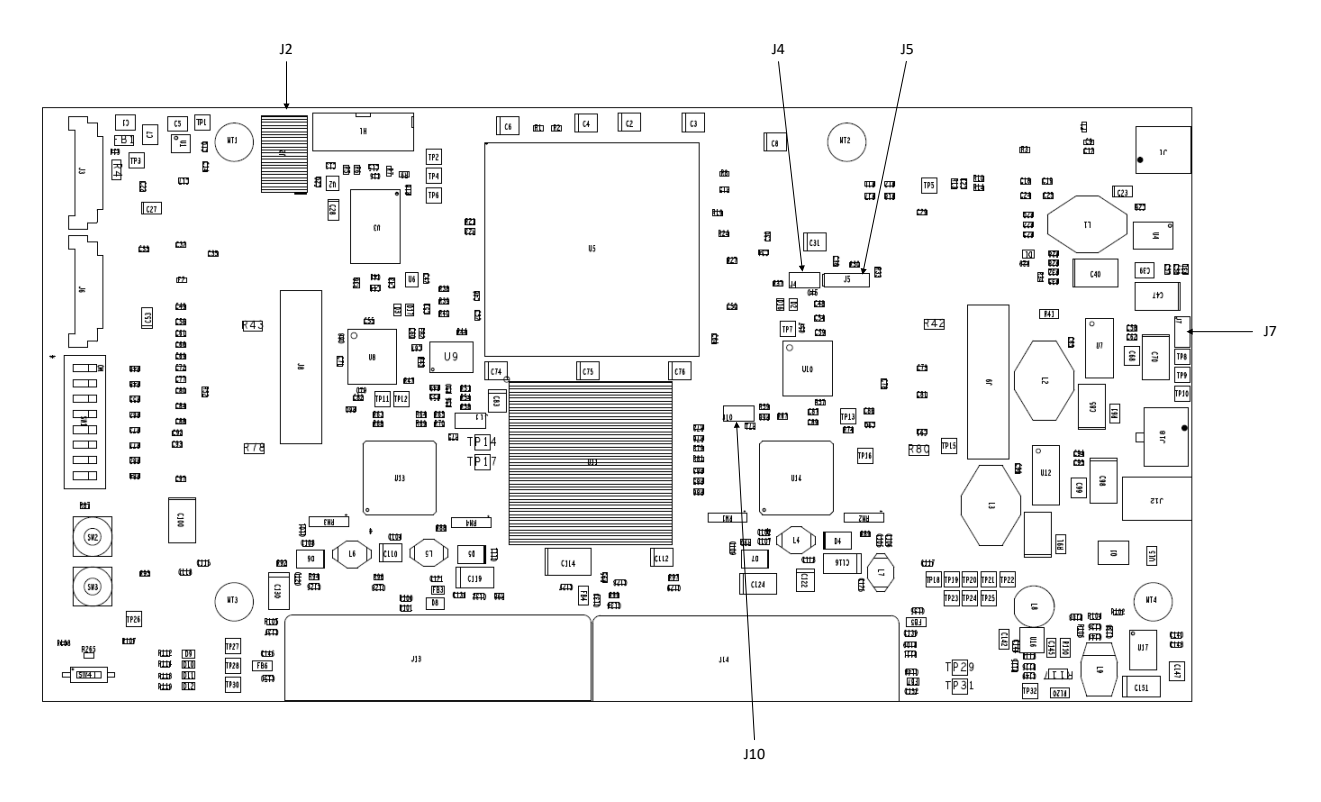

**Figure 2-4. DLPLCRC410EVM Controller Configuration Jumpers**

#### **2.2.3.1 J2 – EXP Voltage Select**

J2 is used to select either 2.5V or 3.3V voltage supplies for the EXP bus FPGA banks. This setting needs to match the I/O voltage required by any board attached to the EXP connectors.

#### **Table 2-16. EXP Voltage Select**

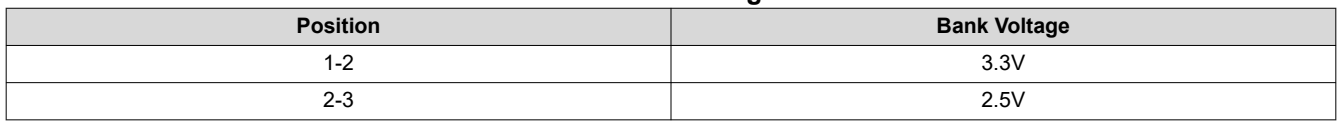

#### **2.2.3.2 J4 – APPSFPGA Revision Select**

J4 – If multiple firmware builds are stored in the APPSFPGA Configuration PROM, this is used to select the revision of firmware loaded from the PROM to the APPSFPGA.

#### **Table 2-17. APPSFPGA Revision Select**

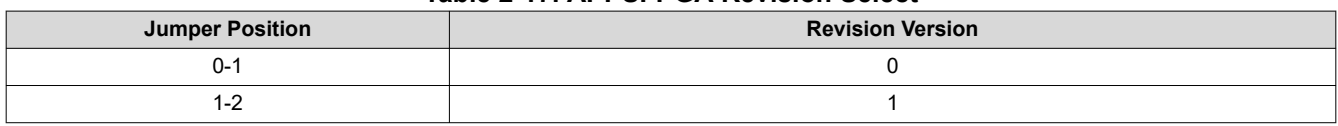

#### <span id="page-25-0"></span>**2.2.3.3 J5 – Shared USB Signal Enable/Disable**

J5 – Used to connect or disconnect the USB signals that are shared between the USB/APPSFPGA Mictor Connector J10. This method can be useful to isolate test signals from the FPGA to the Mictor connector.

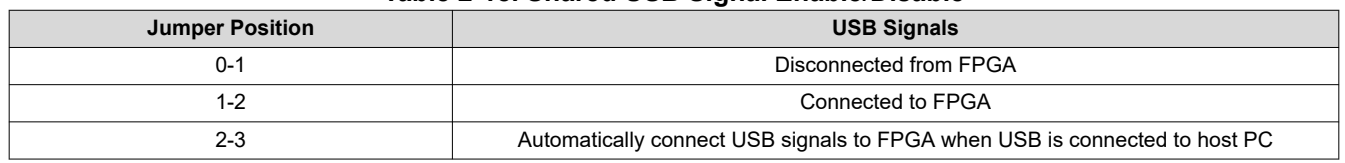

#### **Table 2-18. Shared USB Signal Enable/Disable**

#### **2.2.3.4 J7 – USB EEPROM Programming Header**

J7 – Used to temporally disconnect the USB EEPROM from the device so the device can load the internal boot loader rather than any code in the EEPROM. Install J8 for Cypress internal boot loader.

#### **2.2.3.5 J10 – DLPA200 B Output Enable**

J10 – Used to enable the outputs for DLPA200 B. This needs to be enabled only if using the 1080p DMD, otherwise this can be disabled.

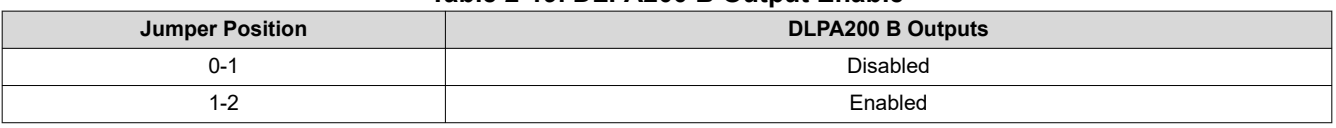

# **Table 2-19. DLPA200 B Output Enable**

#### *2.2.4 Switches*

This section defines the function of the switches on the DLPLCRC410EVM Controller Board. Switches 1 through 4 locations are shown in Figure 2-5

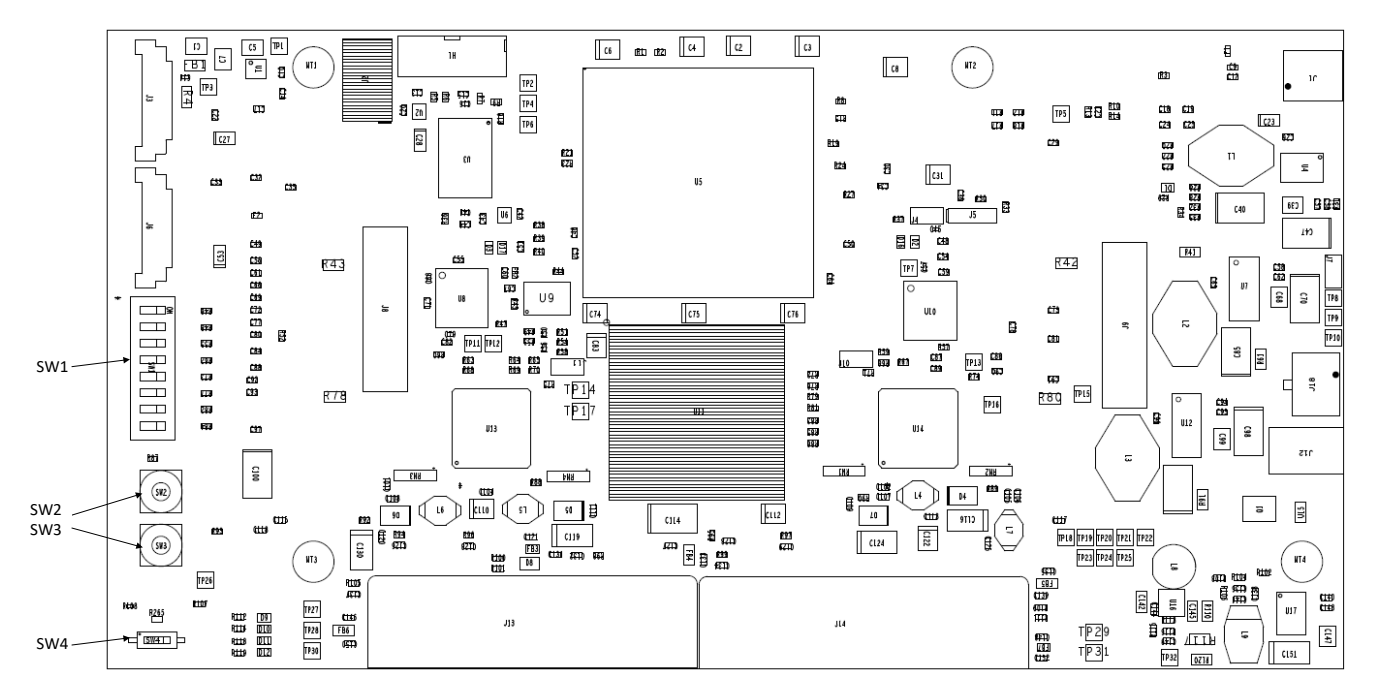

**Figure 2-5. DLPLCRC410EVM On-Board Switches**

#### <span id="page-26-0"></span>**2.2.4.1 SW1 - APPSFPGA Functional Switches**

These switches provide controls within the Applications FPGA which impact the DLPC410/DMD modes of operation. For a list of the functions for each switch, see Table 2-20.

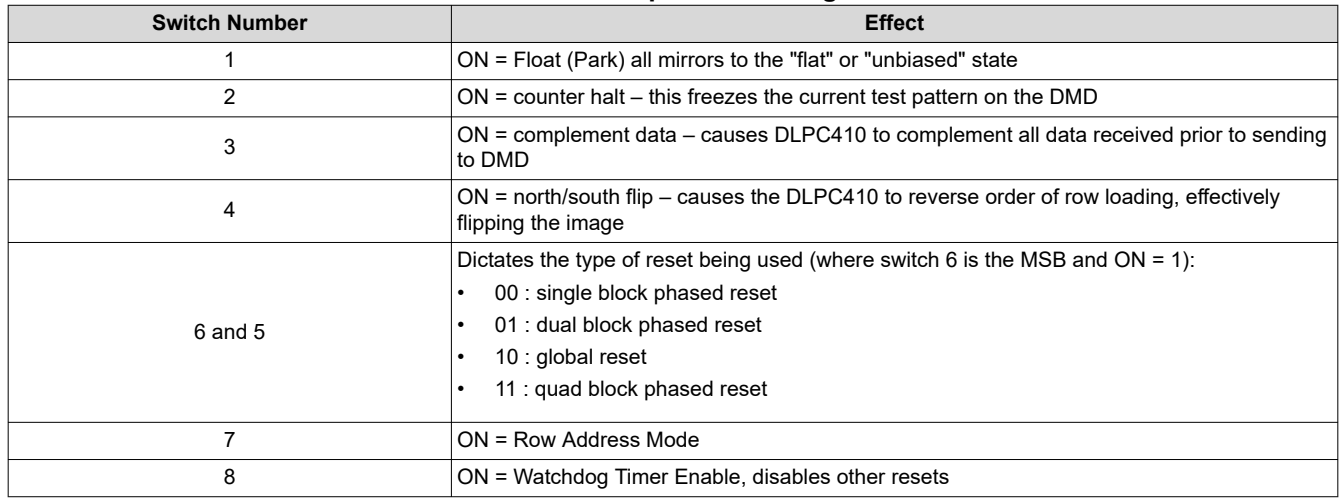

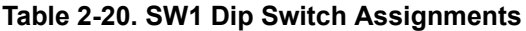

#### **2.2.4.2 SW2 - APPSFPGA Reset**

This switch resets performs a logic reset of the APPSFPGA logic, also resulting in a reset of the DLPC410 and the DMD. This functionality is defined within the APPSFPGA.

#### **2.2.4.3 SW3 - DMD Power Float (Park)**

SW3 is a momentary push button switch which forces the DMD micromirrors to the Parked state. This functionality is defined within the APPSFPGA. TI **highly recommends** switch SW3 is pressed prior to removing power via SW4 or via the external power supply.

#### **2.2.4.4 SW4 - Input Power On/Off**

This switch turns of an off the 5 Volt input from the Power Connectors J12 and J18. Before powering off SW4 (or turning off the external power supply), TI **highly recommends** to first Park the DMD micromirrors by pressing SW3.

<span id="page-27-0"></span>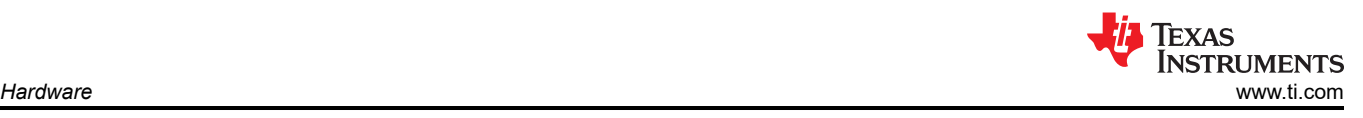

# *2.2.5 Power and Status LEDs*

This section describes indicators that verify proper function of the DLPLCRC410EVM Controller Board. Figure 2-6 shows the controller board indicator locations.

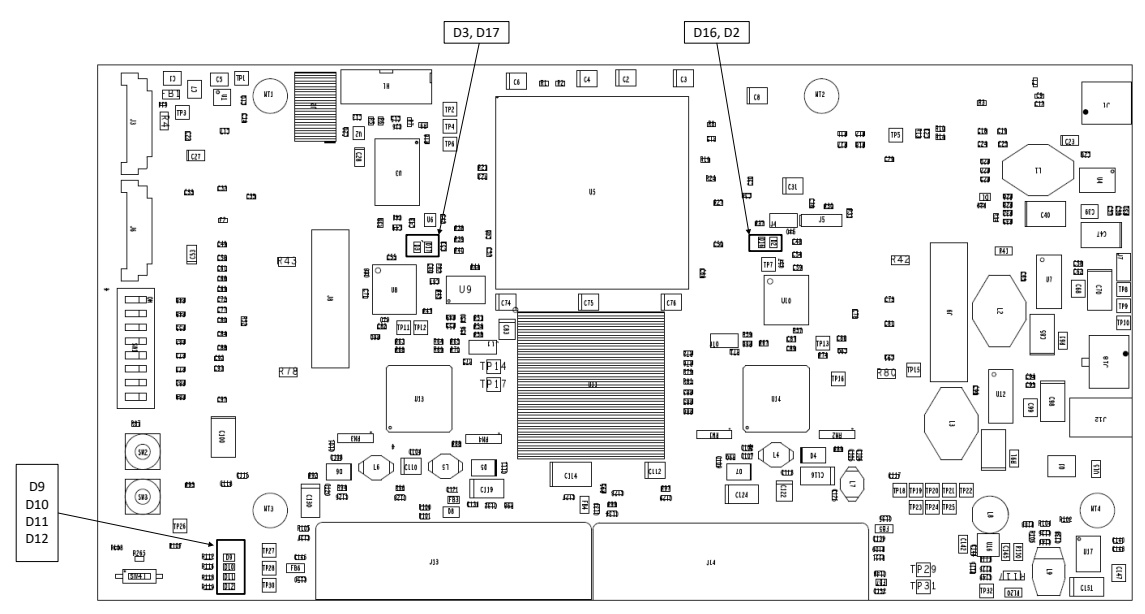

**Figure 2-6. DLPLCRC410EVM Controller Board Indicators**

# **2.2.5.1 D1 – USB Connection Indicator**

This LED is not used at this time.

# **2.2.5.2 D2 and D16 – APPSFPGA Done**

D2 is an LED which indicates the APPSFPGA is currently being configured from the Xilinx PROM. D2 is turned on when the APPSFPGA DONE pin is low, [not DONE]. Once the APPSFPGA is completely configured, the APPSFPGA DONE pin goes high and this LED turns OFF.

When the APPSFPGA DONE pin goes high indicating the APPSFPGA completed programming successfully and the APPSFPGA is up and running, the green LED D16 is turned on by internal logic with the enabling of the FPGA IO. This logic is to be defined by the application, although the logic can be a DCM lock monitor or a *heart beat* indicating clocks are operating. The default load drives with a simple high to turn the green LED on.

# **2.2.5.3 D3 and D17 – DLPC410 Done**

D3 is an LED which indicates the DLPC410 is currently being configured from the DLPR410 PROM. D3 is turned on when the DLPC410 DONE pin is low, [not DONE]. Once the DLPC410 is completely configured, the DLPC410 DONE pin goes high and this LED turns OFF.

When the DLPC10 DONE pin goes high indicating the DLPC410 completed programming successfully and the DLPC410 is up and running, the green LED D17 is turned on by internal logic with the enabling of the DLPC410 IO.

# **2.2.5.4 D9 – DDC\_LED0**

D9 – DDC LED0: Status LED for the DLPC410. See the [DLPC410 data sheet](https://www.ti.com/lit/pdf/dlps024) for more details.

# **2.2.5.5 D10 – DDC\_LED1**

D10 – DDC LED1: Status LED for the DLPC410. See the [DLPC410 data sheet](https://www.ti.com/lit/pdf/dlps024) for more details.

# **2.2.5.6 D11 – VLED0**

D11 – VLED0: The APPSFPGA application defines this logic. Drive low to turn on the LED. Drive high to turn off the LED.

<span id="page-28-0"></span>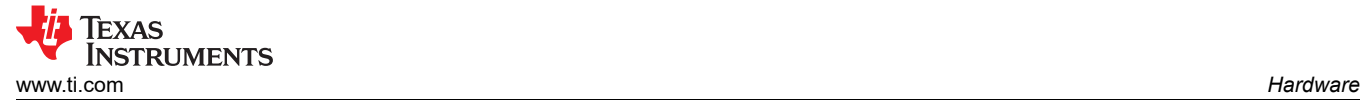

# **2.2.5.7 D12 – VLED1**

D12 – VLED1: This logic is to be defined by the APPSFPGA application. Drive low to turn on the LED. Drive high to turn off the LED.

# *2.2.6 Test Points*

This chapter defines the location of on-board test points shown in Figure 2-7. Table 2-21 lists these test points.

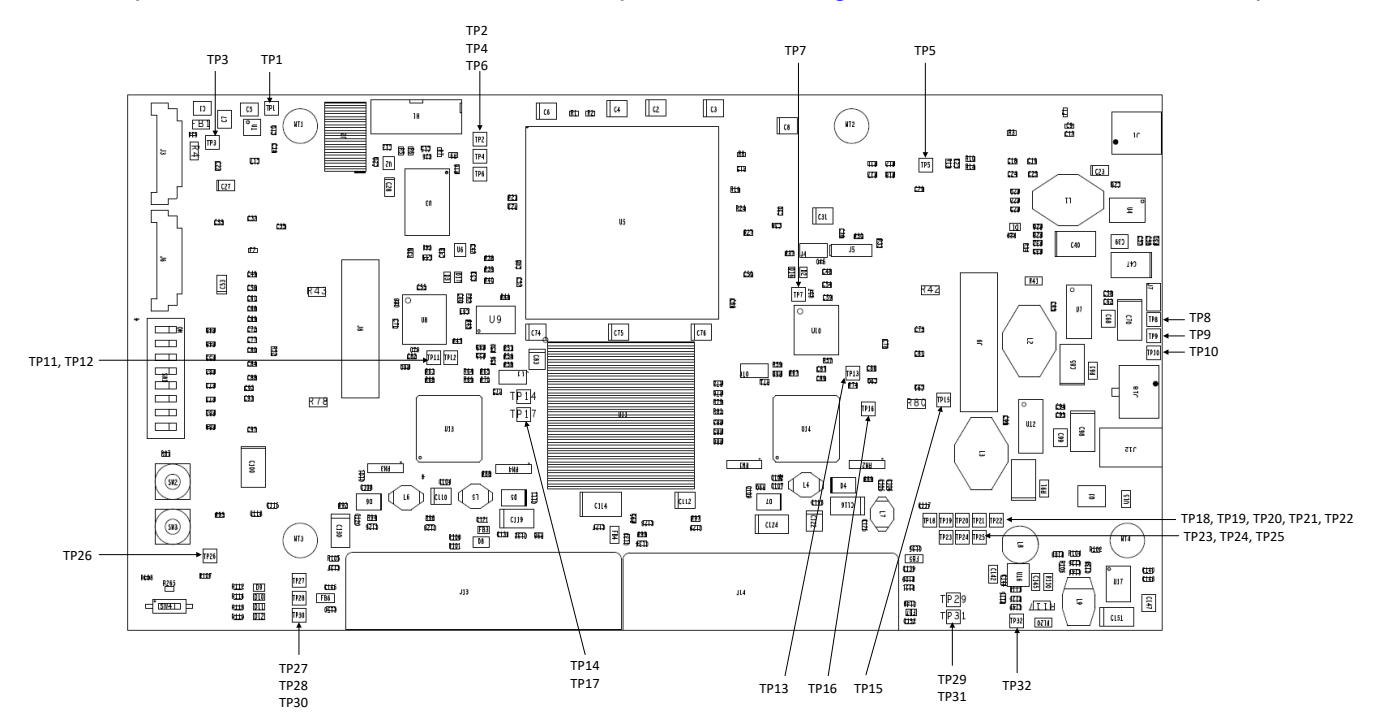

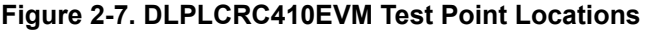

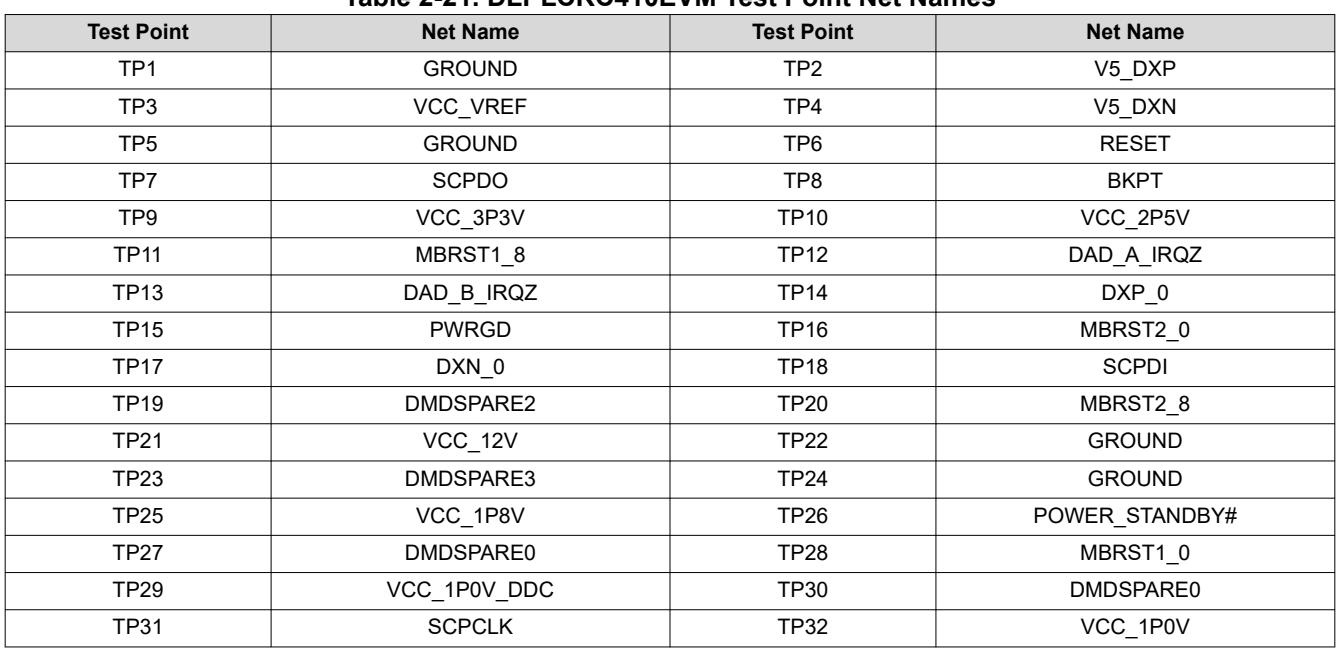

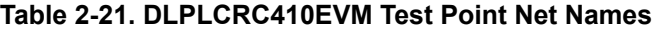

<span id="page-29-0"></span>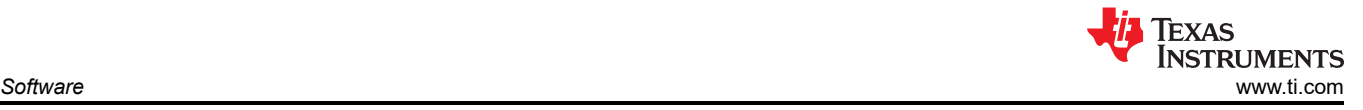

# **3 Software**

This chapter describes the operation of the DLP Discovery 4100 Explorer Graphical User Interface (GUI) software. The Discovery 4100 Explorer GUI provides control and display functions for the DLP Discovery 4100 Development Platform via the USB 2.0 interface to the DLPLCRC410EVM.

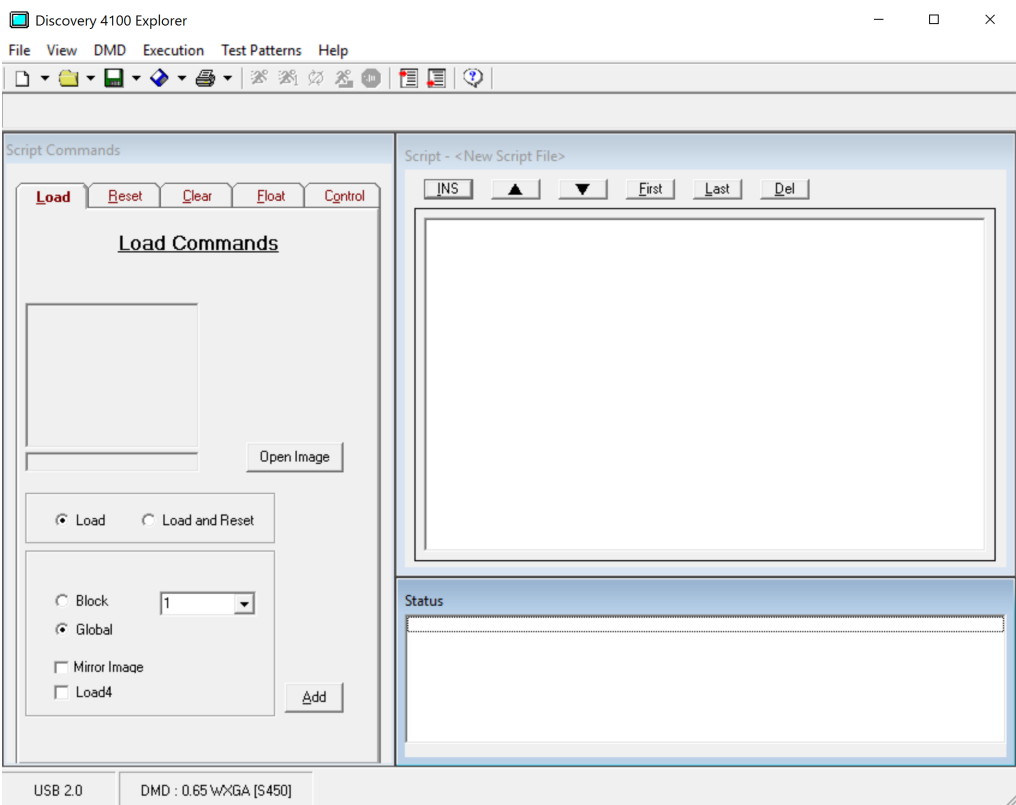

**Figure 3-1. Discovery 4100 Explorer GUI**

<span id="page-30-0"></span>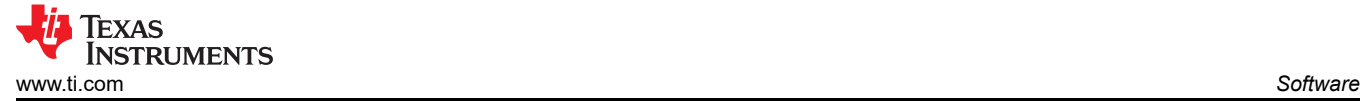

# **3.1 Overview**

This section provides:

- A general description of the DLP Discovery 4100 Explorer GUI
- Descriptions of the Discovery 4100 Explorer menus, toolbars and display windows
- Operation instructions

# *3.1.1 Software Overview*

The DLP Discovery 4100 Explorer GUI allows the user to control the DLPLCRC410EVM controller board hardware via USB 2.0 (or 1.1). The software uses the Discovery 4100 ActiveX™ control API which is documented separately in the *DLP® Discovery™ 4100 Development Platform API Programmer's Guide*  [\(DLPU039](https://www.ti.com/lit/pdf/DLPU039)). The software has controls for building and executing a command script.

The GUI provides users with access to the ActiveX control's implementations of the following commands:

- Load individual blocks or entire DMD from image file
- Reset individual blocks or global reset
- Clear individual blocks or global clear
- Float all DMD mirrors
- Wait for external global reset input
- Timed delay
- Loop iteration control Loop for N times or until break
- General purpose digital output control
- Display internal test patterns
- Override HW switch (SW1) settings

#### **Note**

The GUI tool is intended for DMD demonstration capabilities only. The GUI tool is not intended for 24/7 operation, nor does the GUI necessarily meet customer end-application requirements as designed.

#### **3.1.1.1 DMD Image Control**

Images are controlled and displayed in blocks on the DMD. The organization of the DMD blocks varies for different DMD types as shown in Table 3-1. Blocks can be loaded and displayed individually, or as an entire image (all 15 or 16 blocks). [Section 3.1.1.2](#page-31-0) explains the commands to control the different ways an image can be displayed.

There are numerous combinations of display options available and this manual is not designed to cover them all. This user's guide presents an overview of how each command can be used to control an image. [Section 3.4](#page-49-0) describes how to run a script of commands to control the displaying of an image.

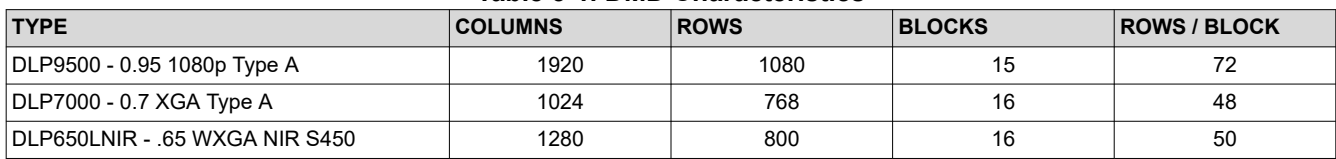

#### **Table 3-1. DMD Characteristics**

For more information on display blocks for each DMD type refer to the DMD data sheets ([DLP7000](https://www.ti.com/lit/pdf/DLPS026) § 8.4, [DLP650LNIR](https://www.ti.com/lit/pdf/DLPS136) § 8.4 and [DLP9500](https://www.ti.com/lit/pdf/DLPS025) § 8.4).

<span id="page-31-0"></span>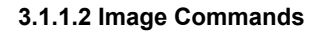

- **Load** Loads customer image blocks into the DMD memory.
- **Load and Reset** Loads image blocks to the DMD memory. Displays contents on DMD micromirrors.
- **Reset** Initiates a Mirror Clocking Pulse (Reset) to display DMD memory on DMD micromirrors.
- **Clear** Clears (zeroes) the contents of DMD memory.
- **Clear and Reset** Clears (zeroes) blocks of DMD memory. Displays contents on DMD micromirrors.
- **Float Mirrors** Sets the mirrors to an unbiased (Parked) condition.

#### **3.2 DLP Discovery 4100 Operation**

The DLP Discovery 4100 Development Platform is capable of operating at about 7-10 DMD frames per second (DMD dependent) when connected to a host system's USB 2.0 port.

#### *3.2.1 Quick Start Guide on Operation*

#### **D4100 Explorer Windows Installer Error**

During installation, user can be prompted with an error stating the installation did not complete correctly and that there was an error executing the post installation script. If this happens, then please follow the steps below:

- 1. Uninstall the program
- 2. Download and Install Microsoft 2010 Vcredist x86 version
- 3. Reboot and re-install the DLPC410 GUI program

#### **Note**

Users need the 32-bit 2010 version of Vcredist, regardless of Windows OS bit level since the DLP Discovery 4100 Explorer GUI program is 32-bits.Vcredist 2010 installation is not a fix, but is the most prominent method that works for majority of customers.

#### **If there are no installation errors, then the following steps must be followed to operate the device:**

- 1. Install the software by executing the file *D4100Explorer-2.0-windows-installer.exe*. Install the software BEFORE connecting the USB cable to the DLPLCRC410EVM Controller Board. The setup program installs the software and driver INF files necessary for operation.
- 2. A reboot is recommended before connecting the kit because some systems do not properly install the drivers if the system is not re-booted first.
- 3. Connect the DLP with a USB 2.0 [mini-B to Type A] cable and apply power to the DLP Discovery 4100 Development Platform. The operating system detects the USB device and automatically install or prompt to install the driver.
- 4. If automatic driver installation fails, go to Device Manager (Search for Device Manager in Windows search bar).
- 5. Find the device and right click to select *Update Driver Software*.

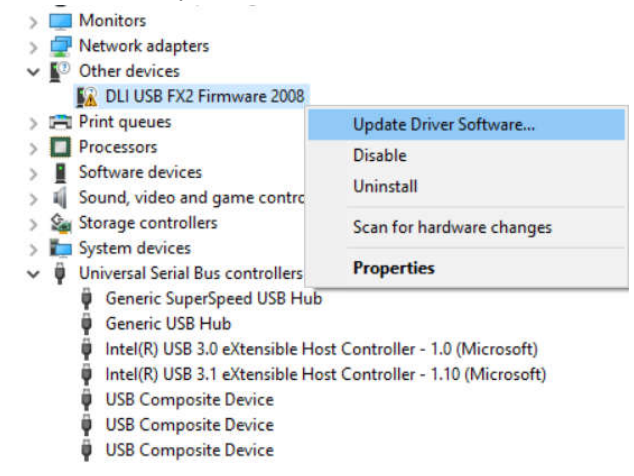

# **Figure 3-2. Updating Driver Software**

Texas

**ISTRUMENTS** 

<span id="page-32-0"></span>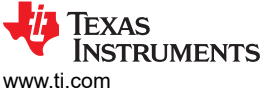

- [www.ti.com](https://www.ti.com) *Software* 6. Select *Browse my computer for driver software*.  $\times$  $\leftarrow$ Update Driver Software - DLI USB FX2 Firmware 2008 How do you want to search for driver software? > Search automatically for updated driver software Windows will search your computer and the Internet for the latest driver software for your device, unless you've disabled this feature in your device installation settings.  $\rightarrow$  Browse my computer for driver software Locate and install driver software manually. Cancel **Figure 3-3. Browse for Driver Software** 7. Click *Let me pick from a list of device drivers on my computer*.  $\times$ Update Driver Software - DLI USB FX2 Firmware 2008  $\leftarrow$ Browse for driver software on your computer Search for driver software in this location: Browse...  $\Box$  Include subfolders  $\rightarrow$  Let me pick from a list of device drivers on my computer This list will show installed driver software compatible with the device, and all driver software in the same category as the device.
	- **Figure 3-4. Pick from a list of Device Drivers**

Next

Cancel

<span id="page-33-0"></span>**Texas STRUMENTS** *Software* [www.ti.com](https://www.ti.com)

 $\times$ 

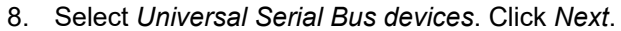

Update Driver Software - DLI USB FX2 Firmware 2008  $\leftarrow$ 

#### Select your device's type from the list below.

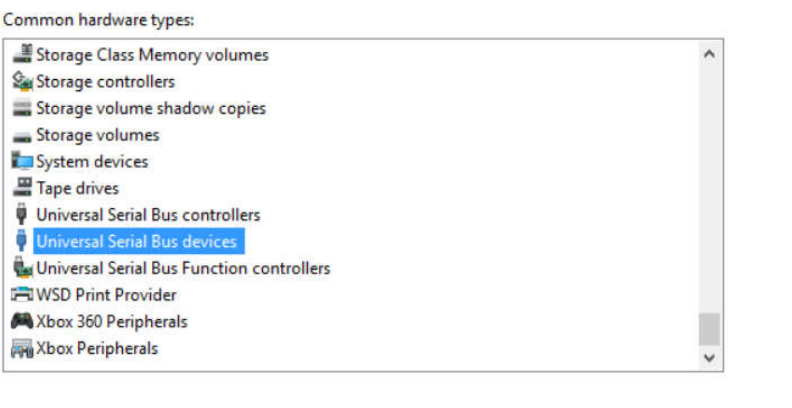

**Figure 3-5. Select Universal Serial Bus devices**

Next

Cancel

 $\times$ 

- 9. Click on *Have Disk*.
	- $\leftarrow$ Update Driver Software - DLI USB FX2 Firmware 2008

#### Select the device driver you want to install for this hardware.

Select the manufacturer and model of your hardware device and then click Next. If you have a - 198 disk that contains the driver you want to install, click Have Disk.

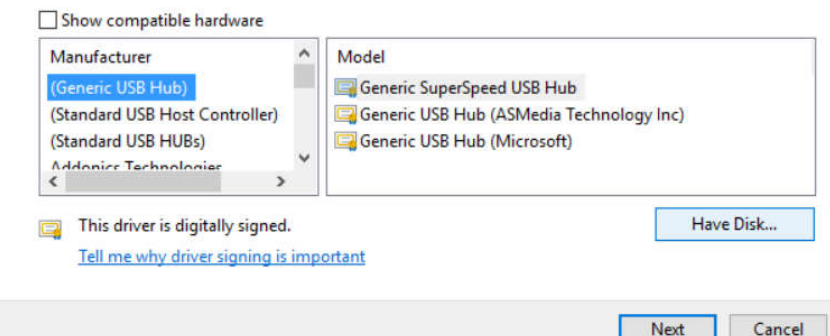

**Figure 3-6. Have Disk**

11. Click *TI D4100* 12. Click *Next*.

<span id="page-34-0"></span>10. Browse to folder that contains the file *D4100-USB.inf*. This file is found in <GUI Install Directory>\Driver\. For example, in the Windows 10 64 bit operating environment, navigate to *C:\Program Files (x86)\D4100Explorer\Driver\Win10\x64*. Click *OK*.

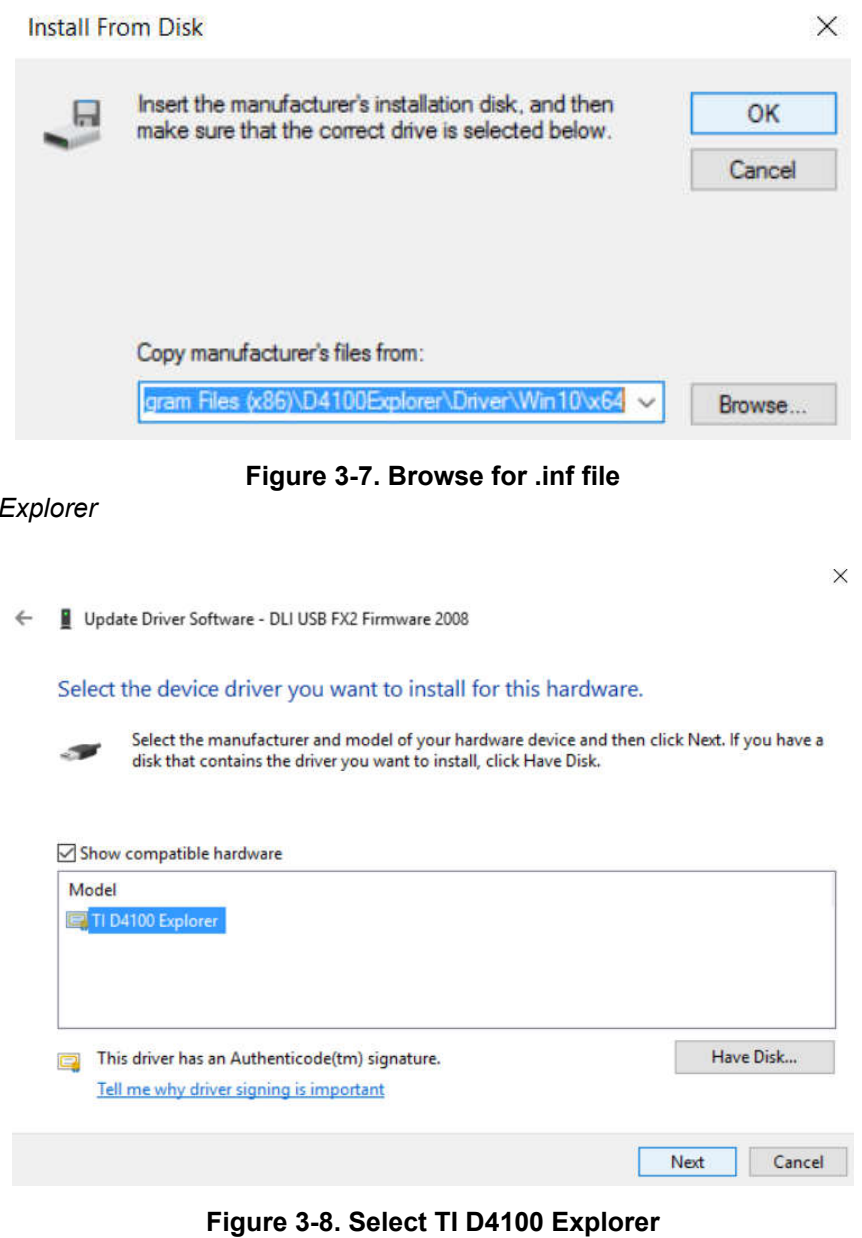

13. Windows installs the driver.

14. Click *Close*.

<span id="page-35-0"></span>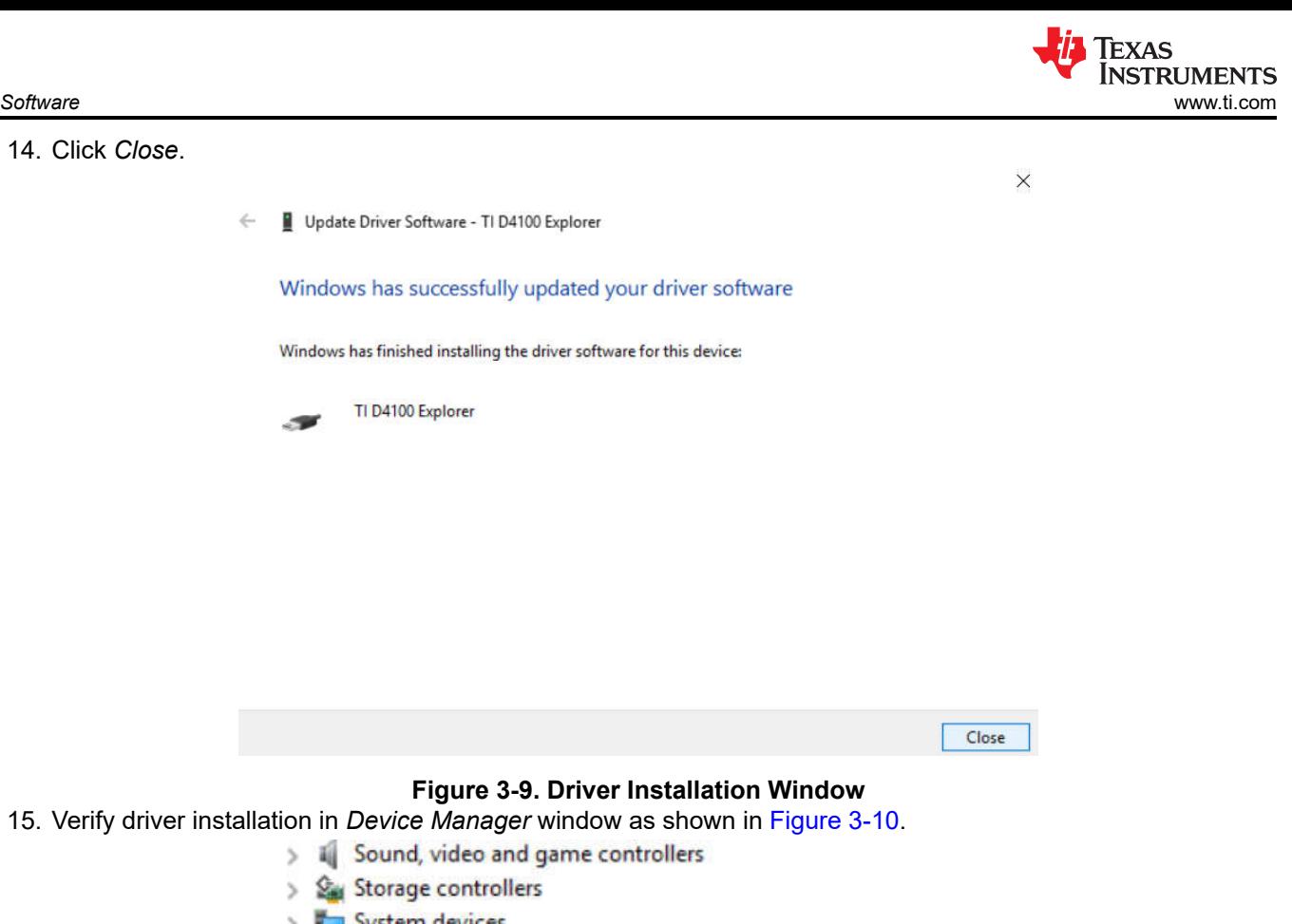

- > System devices
- $\vee$   $\ddot{\mathbf{\psi}}$  Universal Serial Bus controllers **Generic SuperSpeed USB Hub** 
	- Generic USB Hub Ü
	- Û Intel(R) USB 3.0 eXtensible Host Controller - 1.0 (Microsoft)
	- Intel(R) USB 3.1 eXtensible Host Controller 1.10 (Microsoft)
	- TI D4100 Explorer
	- USB Composite Device
	- **USB Composite Device**
	- **USB Composite Device**
	- Ü **USB Root Hub (xHCl)**
	- USB Root Hub (xHCl) ü

# **Figure 3-10. Verify Device**

16. Start the DLP Discovery Explorer GUI from the *Start/Texas Instruments/DLP Discovery 4100 Explorer* menu.

<span id="page-36-0"></span>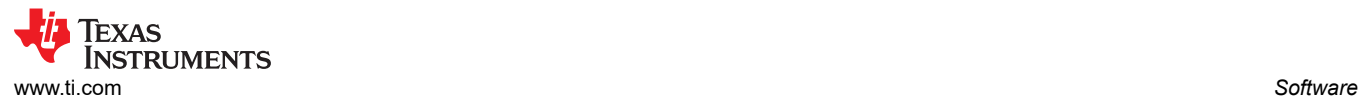

17. The software starts. The USB connection status and DMD type is displayed in the lower left status panel (Figure 3-11):

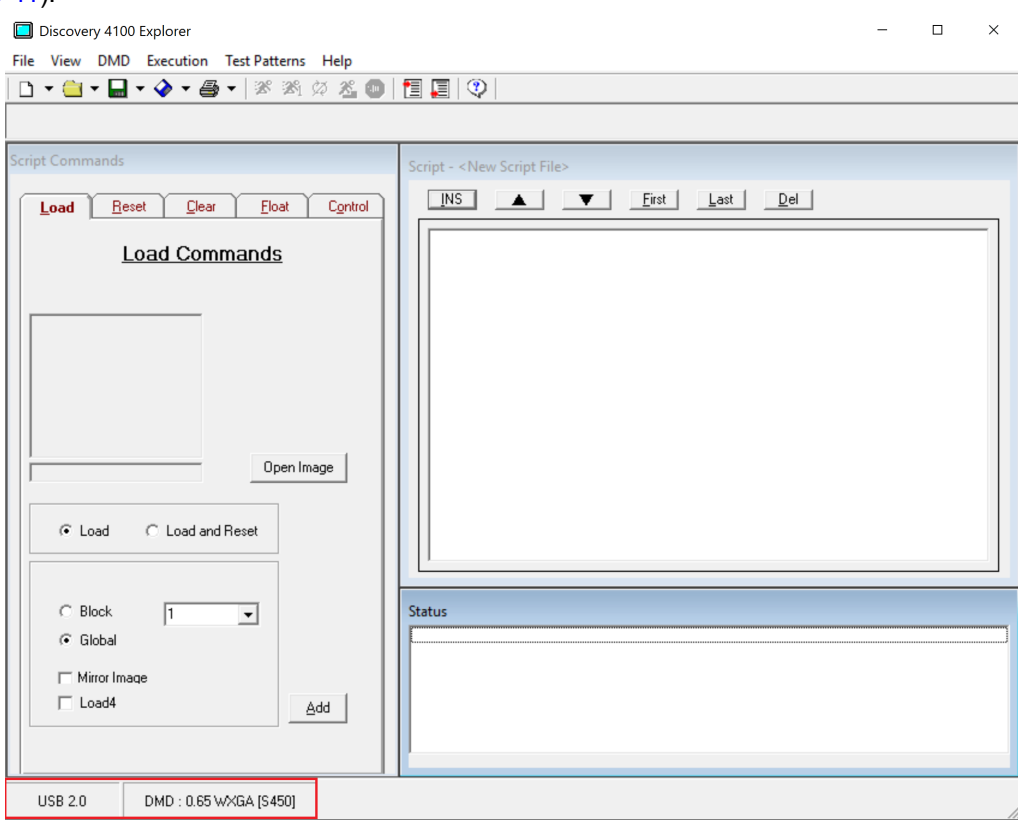

#### **Figure 3-11. Discovery 4100 Explorer USB and DMD - Connection Status**

- 18. Open an image using the *Load Tab / Open Image* button.
- 19. Enter an image command in the script by selecting the desired options in the Load Tab button and clicking *Add*.
- 20. Select and enter commands in the script. You select commands from any one of the command tabs on the Commands Window. Each tab contains a set of related commands and the options assigned to each command. Once you have selected the right combination of commands and options, enter the command into the script by clicking the *Add* button at the bottom of the command tab. Each tab has an *Add* button to enter that command into the script.
- 21. Execute the script. Once the desired list of commands has been entered into the Script Window, click the

(*Run*) icon on the toolbar to begin executing commands. Users can also choose to step through the

commands using the (*Step*) icon on the toolbar instead of running through them all. Users can also use

the Execution menu to perform the same functions. Use the (*Stop*) icon on the toolbar to stop executing commands.

#### **Note**

When the GUI is connected to a single Discovery EVM, moving the USB connector to a different Discovery EVM of different resolution does not scale the images already defined in the GUI scripts, and, therefore, can show up as incorrect on the DMD. The answer is to always restart the GUI software program after connecting to a different Discovery EVM.

<span id="page-37-0"></span>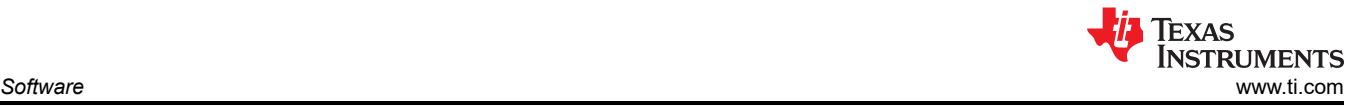

# **3.3 Graphical User Interface**

The Explorer Software user interface consists of a multiple display interface containing a menu bar, toolbar and three display windows: Script Commands Window, Script Window and Status Window. The function of each item is described in the following sections.

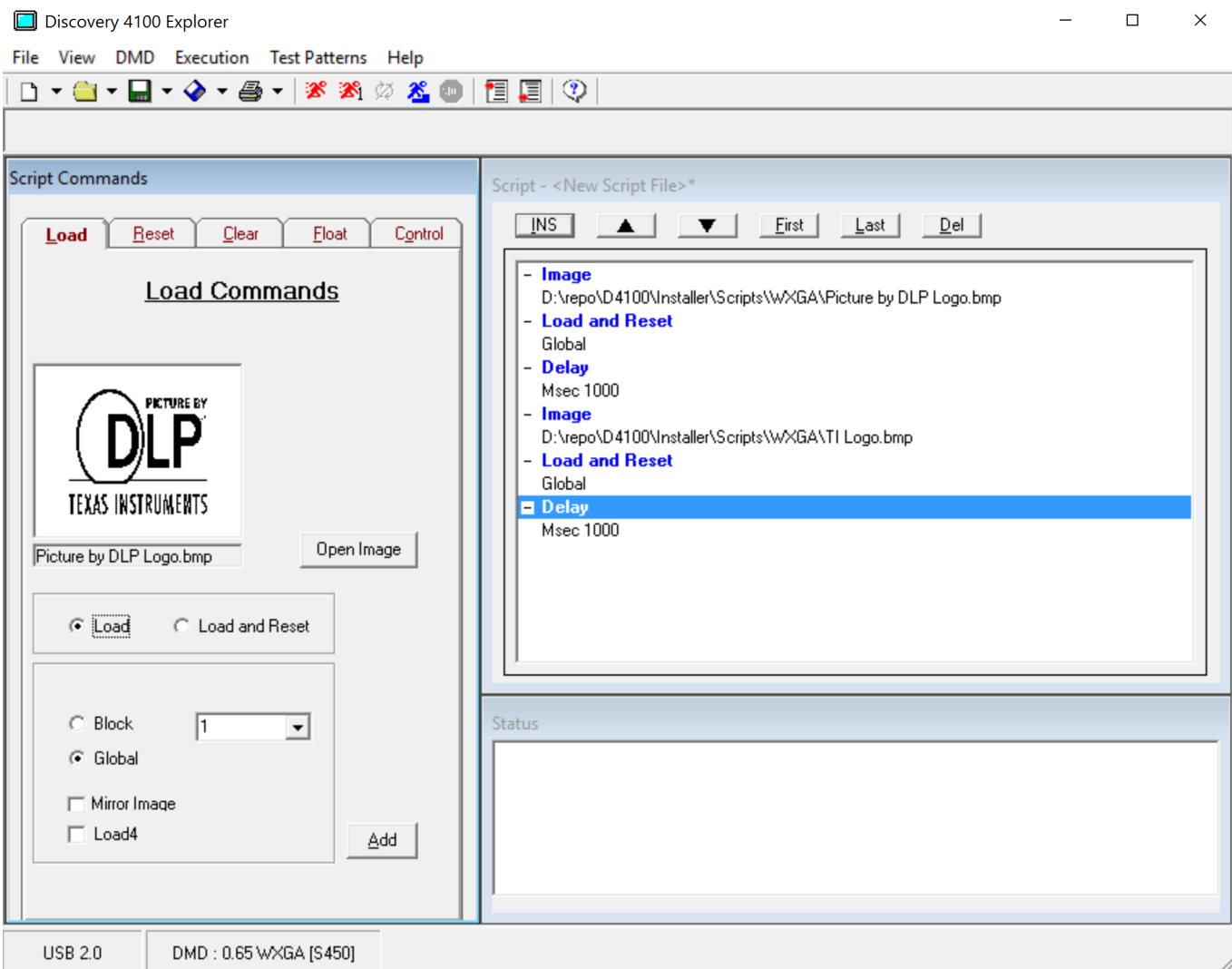

# **Figure 3-12. Graphical User Interface Layout**

# *3.3.1 Menu Bar*

The menu bar commands provide standard menu access to software commands as shown in Figure 3-13.

File View DMD Execution Test Patterns Help

![](_page_37_Figure_9.jpeg)

<span id="page-38-0"></span>![](_page_38_Picture_1.jpeg)

#### **3.3.1.1 File Menu**

The File menu contains the standard New, Open, Save, Print, and Exit menu items. There are options to open a script or a status and to save a script or a status.

| File  | View  | <b>DMD</b> | Execut |
|-------|-------|------------|--------|
| New . |       |            |        |
|       | Open  |            |        |
|       | Save  |            | э      |
|       | Print |            |        |
| Exit  |       | $Ctrl+X$   |        |

**Figure 3-14. File Menu**

# **3.3.1.2 View Menu**

The View menu allows you to show or hide any of the display windows.

![](_page_38_Picture_71.jpeg)

#### **Figure 3-15. View Menu**

#### **3.3.1.3 DMD Menu**

The DMD menu is used to select the DLPC410 Control operation mode.

![](_page_38_Picture_72.jpeg)

#### **Figure 3-16. DMD Menu**

<span id="page-39-0"></span>![](_page_39_Picture_1.jpeg)

#### **3.3.1.4 Execution Menu**

The Execution menu contains script commands and configuration options:

- Run Executes all the commands in the list without interruption, repeating script until Stop selected.
- Run Once Executes all the commands in the list without interruption for one cycle.
- Loop Break Exit a "Loop Until Break" script command.
- Step Sets the execution of commands to one step at a time mode.
- Next Step Executes the next script command.
- Stop End execution.
- Set Start Sets the start point of command execution within the script.
- Set End Sets the end point of command execution within the script.

|                  | <b>Execution</b> Test Patterns Help |                |
|------------------|-------------------------------------|----------------|
| Run              |                                     | F <sub>5</sub> |
| Run Once         |                                     | F6             |
|                  | $Ctrl + B$<br><b>Loop Break</b>     |                |
| Step             |                                     | $\mathbb{H}$   |
| <b>Next Step</b> |                                     | F <sub>8</sub> |
| Stop             |                                     | F9             |
| <b>Set Start</b> |                                     | F3             |
| Set End          |                                     | F4             |
|                  |                                     |                |

**Figure 3-17. Execution Menu**

<span id="page-40-0"></span>![](_page_40_Picture_0.jpeg)

#### **3.3.1.5 Test Patterns Menu**

The Test Pattern menu contains options to enter/exit internal test pattern mode, enable/disable software switch override and turn on/off GPIOs via GUI software.

- Pattern 1: DMD outside border
- Pattern 2: Varying size vertical lines
- Pattern 3: Small checkerboard
- Pattern 4: Vertical Bars
- Pattern 5: Tiny horizontal lines
- Pattern 6: Diagonal lines
- Pattern 7: Horizontal herringbone
- Pattern 8: Black field (all off)

 $\Box$  $\times$ Test Patterns **▽** Test Pattern Enable SW Switch Enable  $\Box$  GPIOA 4  $-$  GPIOA 5 Switch 1 (Float Mirrors) C Pattern 1  $\Box$  GPIOA 6 Switch 2 (Stop Counter) C Pattern 2 Switch 3 (Complement Data) Pattern 3 n Switch 4 (North/South Flip) Pattern 4 O Switch 5 (Reset Bit0) Pattern 5 r Switch 6 (Reset Bit1) Pattern 6 C. Switch 7 (Row Addr Mode) C Pattern 7 Switch 8 (WDT Enable) C Pattern 8 C All Patterns

![](_page_40_Figure_13.jpeg)

#### **3.3.1.6 Help Menu**

The Help menu contains a link to standard Windows help file contents and the command to load the About dialog box.

![](_page_40_Picture_16.jpeg)

**Figure 3-19. Help Menu**

# <span id="page-41-0"></span>*3.3.2 Toolbar*

The toolbar provides operation shortcuts.

![](_page_41_Figure_4.jpeg)

File Menu Icons

**Figure 3-20. Toolbar**

#### **3.3.2.1 File Menu Buttons**

The first five buttons on the toolbar, New, Open, Save, Save As, and Print, have the same function as the five items in the File menu.

#### **3.3.2.2 Run, Run Once, Loop Break, Step and Stop Controls**

Run, Run Once, Loop Break, Step and Stop icons control the execution of the list of commands in the script window. Command function is as described in [Section 3.3.1.4.](#page-39-0)

#### **3.3.2.3 Set Start and End Buttons**

Set Start and Set End icons set the start point and end point of command execution within a script.

#### **3.3.2.4 Help Button**

The Help button displays the help contents for the application.

<span id="page-42-0"></span>![](_page_42_Picture_0.jpeg)

#### *3.3.3 Script Commands Window*

The Script Commands Window, Figure 3-21, contains a series of Command Tabs with command options for building script commands. A script is built by adding commands to execute the desired sequence of operations on the DMD. To view and select the options associated with a command, click on the corresponding command tab. Once you've selected the commands and options, click the Add button to add the command options to the script.

![](_page_42_Picture_53.jpeg)

**Figure 3-21. Script Commands Window**

#### <span id="page-43-0"></span>**3.3.3.1 Load Tab**

Load commands select the image file and specify load operations.

An image file must be selected before the Add button is pressed. To select an image file click the Open Image button and select the image file. Supported image file types are .bmp, .jpg, .gif and .bin. A .bin file is a binary file containing one bit per DMD pixel. TI recommends to use the initial 24 bit (non-binary) images and let GUI do the conversion to binary image to avoid error due to any unrecognized image format.

The image data can be loaded to DMD memory by selecting *Load* or the image data can be loaded and the DMD reset to display the image by selecting *Load and Reset*. If *Load and Reset* is not selected the image is not visible until a separate Reset command is executed.

The entire image can be loaded (*Global*) or individual blocks can be loaded (*Block*). Block numbers can be from 1 to 16. Loading block 16 on a DLP9500 (0.95 1080p) DMD is ignored since this DMD has only 15 blocks.

The image can be mirrored in the horizontal direction by selecting *Mirror Image*.

The DMD incorporates the Load4 operation to write 4 rows simultaneously with the same column data. This allows fast loading since only 1/4th of actual image data need to be sent to DMD. *Load4* option can be selected to enable this mode.

Select the desired options and *Add* button to add the command to the script.

![](_page_43_Picture_106.jpeg)

**Figure 3-22. Load Tab**

<span id="page-44-0"></span>![](_page_44_Picture_1.jpeg)

# **3.3.3.2 Reset Tab**

The **Reset** command causes the mirrors to change from the current state to the state of that in memory. The contents of memory are determined by the Load or Clear commands. You can choose to reset all the blocks (**Global**), or you can choose to reset blocks individually using the **Single Block** option or a group of blocks using one of the **Multiple Blocks** options. Select the option you want to use and click the **Add** button to add the command to the script.

![](_page_44_Picture_63.jpeg)

**Figure 3-23. Reset Tab**

<span id="page-45-0"></span>![](_page_45_Picture_0.jpeg)

#### **3.3.3.3 Clear Tab**

The Clear Tab commands clear the memory contents of all the blocks using the **Global** option or individually using the **Single Block** option by writing zeroes to the contents of DMD memory. The Clear option clears memory only, the **Clear and Reset** option clears memory and performs a reset to change the display. Select the desired option and click on the **Add** button to add to script (see Figure 3-24).

**Note** NOTE: The **Global** option is implemented in software by sequentially issuing a DMD Block Clear command to all the blocks on the DMD.

![](_page_45_Picture_69.jpeg)

**Figure 3-24. Clear Tab**

<span id="page-46-0"></span>![](_page_46_Picture_0.jpeg)

#### **3.3.3.4 Float Tab**

The **Float Tab** script command places the DMD in a short-term safe state with the mirrors in the software induced floated (nominally flat) condition with bias removed from the DMD mirrors. For power down conditions, a hardware power-float is recommended prior to power removal via assertion of switch SW3 of the EVM, or an equivalent assertion of the PWR\_FLOAT input pin of the DLPC410.

![](_page_46_Picture_52.jpeg)

**Figure 3-25. Float Tab**

# **3.3.3.5 Control Tab**

The Control commands tab supports commands for script execution control, external reset, and digital output:

- The Wait for External Reset scripting command waits 10 seconds for an external global reset triggered by a rising edge on APPSFPGA input GPIO\_A0. After 10 seconds, execution of the script resumes with the next command in the script. GPIO\_A0 is a 2.5 Volt CMOS input.
- The Delay command delays for the specified time in msec.
- The Loop Until Break command loops until the Break button is clicked.
- The Loop command loops for the specified number of iterations.
- The Set GP Output command sets the value of the APPSFPGA general purpose digital outputs GPIO\_A(4 6). Value is entered in decimal or hexadecimal (for example, 0x3). Bits 0, 1, 2 of value control the output state of GPIO\_A4, GPIO\_A5, and GPIO\_A6 respectively. Bits 7, 6, 5, 4, 3 of Value are not used. GPIO\_A(4 - 6) are 2.5 Volt CMOS outputs.

#### **Note**

NOTE: For more information on GPIO outputs see the *DLP® Discovery™ 4100 Development Platform API Programmer's Guide* [\(DLPU039](https://www.ti.com/lit/pdf/DLPU039) § 5.2.24 and § 6.2.24).

![](_page_47_Picture_102.jpeg)

**Figure 3-26. Control Tab**

<span id="page-47-0"></span>![](_page_47_Picture_14.jpeg)

# <span id="page-48-0"></span>*3.3.4 Status Window*

The Status Windows displays the execution status, retrieved information and any responses sent back to the host from the DLP Discovery 4100 Development Platform after a command has been executed.

![](_page_48_Picture_4.jpeg)

**Figure 3-27. Status Window**

# *3.3.5 Script Window*

The Controller Board GUI uses a Script window to keep track of the images to be loaded and the commands to be executed on the DMD (Figure 3-28). Once you've added an image and the commands you want to execute to the script, you can change the command order, delete and insert commands at a specified location within the script.

![](_page_48_Picture_101.jpeg)

# **Figure 3-28. Script Window**

The application executes commands in the order in which the commands are entered in the script. For the application to execute commands, the first command in the script must be the **Image** command followed by the correct path and file name for an existing image. To learn how to insert an image into the script, see [Section](#page-43-0)  [3.3.3.1](#page-43-0).

<span id="page-49-0"></span>![](_page_49_Picture_1.jpeg)

To insert a command in a specified location on the script:

• Select the command from the Commands window, go to the desired location in the script and click the  $\Box$ INS (INS) button at the top of the Script Window.

#### **3.3.5.2 Moving Commands**

To alter the command order:

Select the command you want to move by clicking on the command, then click the  $\Box$  (Up) arrow or the  $\bullet$  (Down) arrow to move to the desired location.

You can also move a command by:

• Clicking the  $\frac{\text{First}}{\text{Last}}$  (First) position in the script by using the button, or move the command to the  $\frac{\text{Last}}{\text{Last}}$ (Last) position with the button.

#### **3.3.5.3 Deleting Commands**

To delete a command from the script, click on the command and click the (Del) button at the top of the Script Window.

# **3.4 Script and Status Operations**

#### *3.4.1 Saving Scripts and Statuses*

#### **3.4.1.1 Saving a Script**

To save a script, proceed as follows:

- 1. Select the Script option from the  $\blacksquare$  (Save) or  $\heartsuit$  (Save As) icon drop down menu on the tool bar, or select Save Script or Save Script As from the Save option menu on the File menu.
- 2. Once the selection is made, a common dialog box appears. Select or type the name of the file to save the script to.
- 3. Click the **OK** button and a message box appears to notify you that the script has been saved.

#### **3.4.1.2 Saving a Status**

To save the contents of the Status Window, proceed as follows:

- 1. Select the Status option from the  $\blacksquare$  (Save) or  $\heartsuit$  (Save As) icon drop down menu on the tool bar, or select Save Status or Save Status As from the Save option menu on the File menu.
- 2. Once the selection is made, a common dialog box appears. Select or type the name of the file to save the status.
- 3. Click the OK button and a message box appears to notify that the status log has been saved.

![](_page_49_Picture_193.jpeg)

**RUMENTS** 

![](_page_50_Picture_0.jpeg)

#### *3.4.2 Printing Scripts and Statuses*

#### **3.4.2.1 Printing a Script**

To print a script:

• Select the Script option from the (Print) icon drop down menu on the toolbar, or select the Script item from the Print option menu on the File menu.

#### **3.4.2.2 Printing a Status**

To print the contents of the Status Window:

• Select the Status option from the (Print) icon drop down menu on the toolbar, or select the Status item from the Print option menu on the File menu.

#### *3.4.3 Opening Scripts and Statuses*

You can open scripts [\*.txt] or status files [\*.sts] that have been previously saved by:

Clicking the (Open File) icon on the toolbar or by selecting the Script or Status option from the **COD** Open File menu on the File menu. Once you have selected the desired file, the file is opened and the script or status file is displayed in the Script or Status window.

**Note**

Scripts can be edited with a simple text editor. Therefore, when a script is opened, the script is checked for consistency. If a command is missing a matching parameter or a parameter is missing a matching command, then an error dialog appears and the script is not opened. The script must be corrected before the script can be opened.

#### *3.4.4 Creating New Scripts and Statuses*

You can create a new script or status file by clicking the New File icon on the toolbar and then selecting the Script or Status option or by selecting the Script or Status option from the New File menu item on the File menu.

#### **3.4.4.1 Creating a New Script**

To open a new script:

Select the Script option from the  $\Box$  (New) toolbar icon drop down menu, or select the Script item from the New option menu on the File Menu.

Once the selection is made, you are first prompted to save the current script and then a blank script is inserted.

#### **3.4.4.2 Creating a New Status**

To open a new status:

Select the Status option from the  $\Box$  (New) toolbar icon drop down menu, or select the Status item from the New option menu on the File Menu.

Once the selection is made, you are first prompted to save the current status log and then a blank status is inserted.

<span id="page-51-0"></span>![](_page_51_Picture_1.jpeg)

# **3.5 DLPC410 Control Window**

The DLPC410 Control window is accessed through the DMD/DLPC410 Control menu and provides direct control of the DLPC410 input signals. No script commands are generated, the control is applied immediately to the DLPC410 when a Set button is clicked.

The upper portion of the window supports reading and setting of the DLPC410 signals used in writing data to the DMD. The current value for ROWMD (Row Mode), ROWADDR (Row Address), BLKMD (Block Mode), and BLKADDR (Block Address) is displayed in the Current Value column. When a new value is entered in Hexadecimal in the Hex column and the Set button is clicked the value sent to the DLPC410. The Load Row button sends one row with repeating values of the 4 digit hex value entered.

The lower portion of the window supports control of the DLPC410 input signals which are control operational modes. Click a button to toggle the current value of the signal.

Note: Asserting PWRFLOAT (Power Float) Parks the DMD mirrors. Recovery requires reset to the APPSFPGA either via asserting APPS\_LOGIC\_RST (HW switch SW2) or power cycling the EVM to restart the operation of the D4100 system again.

Refer to the DLPC410 data sheet ([DLPS024](https://www.ti.com/lit/pdf/DLPS024)) for detailed information on the DLPC410 input signals.

Refer to the DLP Discovery 4100 Development Platform API Programmer's Guide ([DLPU039](https://www.ti.com/lit/pdf/DLPU039)) for detailed information about the ActiveX functions called by the buttons on this DMD/DLPC410 Control menu page.

![](_page_51_Picture_96.jpeg)

![](_page_51_Figure_10.jpeg)

<span id="page-52-0"></span>![](_page_52_Picture_1.jpeg)

# **3.6 Test Patterns Window**

The Applications FPGA (APPSFPGA) supports two modes.

- Internal Test Patterns Mode Fixed test patterns stored in the APPSFPGA are selected and displayed on the DMD. This mode does not support scripting.
- User Pattern Mode User defined images can be downloaded to the APPSFPGA from the GUI for display on the DMD. This is done using the Script Window. When a script is run, the GUI automatically switches to User Pattern Mode even if Internal Test Patterns Mode was previously enabled.

The Test Patterns window is accessed through the Test Patterns menu as seen in Figure 3-30.

![](_page_52_Picture_114.jpeg)

**Figure 3-30. Test Patterns Window**

The Test Patterns window provides the following functions:

- **Enable/Disable Internal Test Patterns Mode.** If Internal Test Patterns Mode is enabled, then various internal patterns can be selected to display on the DMD. When "All Patterns" is selected then all internal patterns are displayed in round-robin fashion.
- **Enable/Disable Software Switch Override**. When enabled, this switch overrides the hardware switch settings of switch SW1 found on the DLPLCRC410EVM Controller Board. The HW DIP Switch assignments are repeated here in [Table 3-2](#page-53-0) for clarity.
- **GPIO\_A(4 6) enable/disable**. The [GPIOA 4], [GPIOA 5], and [GPIOA 6] selections in the Test Patterns window map directly to the GPIO\_A4, GPIO\_A5, and GPIO\_A6 outputs of the APPSFPGA, found on connector GPIO\_A.

<span id="page-53-0"></span>![](_page_53_Picture_1.jpeg)

![](_page_53_Picture_138.jpeg)

# **Table 3-2. SW1 Dip Switch Assignments**

Refer to the DLP Discovery 4100 Development Platform API Programmer's Guide ([DLPU039](https://www.ti.com/lit/pdf/DLPU039)) for detailed information about the ActiveX functions called by the buttons on this Test Patterns menu page.

# **3.7 About Box**

The About Box provides version information about various software and hardware of the DLP Discovery 4100 Development Platform.

![](_page_53_Picture_139.jpeg)

distribution of this program, or any portion of it, may result in severe civil and criminal penalties, and will be prosecuted to the maximum extent possible under the law.

![](_page_53_Picture_9.jpeg)

# **Figure 3-31. About Box**

# **3.8 Links**

For more information, visit [DLP Discovery 4100 Development Platform.](http://www.ti.com/tool/dlpd4x00kit)

<span id="page-54-0"></span>![](_page_54_Picture_0.jpeg)

# **4 Hardware Design Files**

[D4100 Controller Board design files](http://www.ti.com/lit/zip/dlpr018) containing:

- D4100 Board ESD electronic schematic
- D4100 Board GERBER and BRD files
- D4100 Board CCA circuit card assembly
- D4100 Board BOM circuit card assembly

[DLP9500\(UV\) Board design files](http://www.ti.com/lit/zip/dlpc096) containing:

- DLP9500 Board ESD electronic schematic
- DLP9500 Board GERBER and BRD files
- DLP9500 Board CCA circuit card assembly
- DLP9500 Board BOM circuit card assembly

[DLP7000\(UV\) Board design files](http://www.ti.com/lit/zip/dlpc095) containing:

- DLP7000 Board ESD electronic schematic
- DLP7000 Board GERBER and BRD files
- DLP7000 Board CCA circuit card assembly
- DLP7000 Board BOM circuit card assembly

[DLP650LNIR Board design files](http://www.ti.com/lit/zip/dlpc114) containing:

- DLP650LNIR Board ESD electronic schematic
- DLP650LNIR Board GERBER and BRD files
- DLP650LNIR Board CCA circuit card assembly
- DLP650LNIR Board BOM circuit card assembly

# **5 Additional Information**

#### **5.1 Trademarks**

ActiveX™ is a trademark of ACTIVE NETWORK, LLC. All trademarks are the property of their respective owners.

<span id="page-55-0"></span>![](_page_55_Picture_1.jpeg)

# **5.2 Abbreviations and Acronyms**

The following lists abbreviations and acronyms used in this manual.

![](_page_55_Picture_198.jpeg)

# **5.3 Notational Conventions**

This document uses the following conventions.

# *5.3.1 Information About Cautions and Warnings*

This book contains cautions and warnings.

# **CAUTION**

**This is a description of a caution statement:** A caution statement describes a situation that can potentially damage your software or equipment.

# **WARNING**

**This is a description of a warning statement:** A warning statement describes a situation that can potentially cause harm to you.

The information in a caution or a warning is provided for your protection. Please read each caution and warning carefully.

**FCC Warning:** This equipment is intended for use in a laboratory test environment only. The equipment generates, uses, and can radiate radio frequency energy and has not been tested for compliance with the limits of computing devices pursuant to subpart J of part 15 of FCC rules, which are designed to provide reasonable protection against radio frequency interference. Operation of this equipment in other environments can cause interference with radio communications, in which case the user at his/her own expense is required to take whatever measures can be required to correct this interference.

# <span id="page-56-0"></span>**6 Related Documentation**

This section lists related documents associated with the use of the DLPC410 Controller Board.

Texas Instruments' [DLP650LNIR 0.65 NIR WXGA S450 DMD](http://www.ti.com/product/DLP650LNIR) data sheet

Texas Instruments' [DLP7000 DLP® 0.7 XGA 2x LVDS Type A DMD](http://www.ti.com/product/DLP7000) data sheet

Texas Instruments' [DLP7000UV DLP® 0.7 UV XGA 2x LVDS Type A DMD](http://www.ti.com/product/DLP7000UV) data sheet

Texas Instruments' [DLP9500 DLP® 0.95 1080p 2x LVDS Type A DMD](http://www.ti.com/product/DLP9500) data sheet

Texas Instruments' [DLP9500UV DLP® 0.95 UV 1080p 2x LVDS Type A DMD](http://www.ti.com/product/DLP9500UV) data sheet

Texas Instruments' [DLPC410 DMD Digital Controller](http://www.ti.com/product/DLPC410) data sheet

Texas Instruments' [DLPA200 Digital Micromirror Device Driver](http://www.ti.com/product/DLPA200) data sheet

[DLP Discovery 4100 Development Platform API Programmer's Guide](http://www.ti.com/product/DLPU039)

[Cypress USB Controller](http://www.cypress.com) for the Cypress CY7C68013A USB Controller

[APPSFPGA](http://www.xilinx.com) APPSFPGA development tools and information

# **7 Revision History**

NOTE: Page numbers for previous revisions may differ from page numbers in the current version.

![](_page_56_Picture_221.jpeg)

![](_page_56_Picture_222.jpeg)

![](_page_56_Picture_223.jpeg)

#### **STANDARD TERMS FOR EVALUATION MODULES**

- 1. *Delivery:* TI delivers TI evaluation boards, kits, or modules, including any accompanying demonstration software, components, and/or documentation which may be provided together or separately (collectively, an "EVM" or "EVMs") to the User ("User") in accordance with the terms set forth herein. User's acceptance of the EVM is expressly subject to the following terms.
	- 1.1 EVMs are intended solely for product or software developers for use in a research and development setting to facilitate feasibility evaluation, experimentation, or scientific analysis of TI semiconductors products. EVMs have no direct function and are not finished products. EVMs shall not be directly or indirectly assembled as a part or subassembly in any finished product. For clarification, any software or software tools provided with the EVM ("Software") shall not be subject to the terms and conditions set forth herein but rather shall be subject to the applicable terms that accompany such Software
	- 1.2 EVMs are not intended for consumer or household use. EVMs may not be sold, sublicensed, leased, rented, loaned, assigned, or otherwise distributed for commercial purposes by Users, in whole or in part, or used in any finished product or production system.
- 2 *Limited Warranty and Related Remedies/Disclaimers*:
	- 2.1 These terms do not apply to Software. The warranty, if any, for Software is covered in the applicable Software License Agreement.
	- 2.2 TI warrants that the TI EVM will conform to TI's published specifications for ninety (90) days after the date TI delivers such EVM to User. Notwithstanding the foregoing, TI shall not be liable for a nonconforming EVM if (a) the nonconformity was caused by neglect, misuse or mistreatment by an entity other than TI, including improper installation or testing, or for any EVMs that have been altered or modified in any way by an entity other than TI, (b) the nonconformity resulted from User's design, specifications or instructions for such EVMs or improper system design, or (c) User has not paid on time. Testing and other quality control techniques are used to the extent TI deems necessary. TI does not test all parameters of each EVM. User's claims against TI under this Section 2 are void if User fails to notify TI of any apparent defects in the EVMs within ten (10) business days after delivery, or of any hidden defects with ten (10) business days after the defect has been detected.
	- 2.3 TI's sole liability shall be at its option to repair or replace EVMs that fail to conform to the warranty set forth above, or credit User's account for such EVM. TI's liability under this warranty shall be limited to EVMs that are returned during the warranty period to the address designated by TI and that are determined by TI not to conform to such warranty. If TI elects to repair or replace such EVM, TI shall have a reasonable time to repair such EVM or provide replacements. Repaired EVMs shall be warranted for the remainder of the original warranty period. Replaced EVMs shall be warranted for a new full ninety (90) day warranty period.

# **WARNING**

**Evaluation Kits are intended solely for use by technically qualified, professional electronics experts who are familiar with the dangers and application risks associated with handling electrical mechanical components, systems, and subsystems.**

**User shall operate the Evaluation Kit within TI's recommended guidelines and any applicable legal or environmental requirements as well as reasonable and customary safeguards. Failure to set up and/or operate the Evaluation Kit within TI's recommended guidelines may result in personal injury or death or property damage. Proper set up entails following TI's instructions for electrical ratings of interface circuits such as input, output and electrical loads.**

NOTE:

EXPOSURE TO ELECTROSTATIC DISCHARGE (ESD) MAY CAUSE DEGREDATION OR FAILURE OF THE EVALUATION KIT; TI RECOMMENDS STORAGE OF THE EVALUATION KIT IN A PROTECTIVE ESD BAG.

3 *Regulatory Notices:*

3.1 *United States*

3.1.1 *Notice applicable to EVMs not FCC-Approved:*

**FCC NOTICE:** This kit is designed to allow product developers to evaluate electronic components, circuitry, or software associated with the kit to determine whether to incorporate such items in a finished product and software developers to write software applications for use with the end product. This kit is not a finished product and when assembled may not be resold or otherwise marketed unless all required FCC equipment authorizations are first obtained. Operation is subject to the condition that this product not cause harmful interference to licensed radio stations and that this product accept harmful interference. Unless the assembled kit is designed to operate under part 15, part 18 or part 95 of this chapter, the operator of the kit must operate under the authority of an FCC license holder or must secure an experimental authorization under part 5 of this chapter.

3.1.2 *For EVMs annotated as FCC – FEDERAL COMMUNICATIONS COMMISSION Part 15 Compliant:*

#### **CAUTION**

This device complies with part 15 of the FCC Rules. Operation is subject to the following two conditions: (1) This device may not cause harmful interference, and (2) this device must accept any interference received, including interference that may cause undesired operation.

Changes or modifications not expressly approved by the party responsible for compliance could void the user's authority to operate the equipment.

#### **FCC Interference Statement for Class A EVM devices**

NOTE: This equipment has been tested and found to comply with the limits for a Class A digital device, pursuant to part 15 of the FCC Rules. These limits are designed to provide reasonable protection against harmful interference when the equipment is operated in a commercial environment. This equipment generates, uses, and can radiate radio frequency energy and, if not installed and used in accordance with the instruction manual, may cause harmful interference to radio communications. Operation of this equipment in a residential area is likely to cause harmful interference in which case the user will be required to *correct the interference at his own expense.*

#### **FCC Interference Statement for Class B EVM devices**

NOTE: This equipment has been tested and found to comply with the limits for a Class B digital device, pursuant to part 15 of the FCC Rules. These limits are designed to provide reasonable protection against harmful interference in a residential installation. This equipment generates, uses and can radiate radio frequency energy and, if not installed and used in accordance with the instructions, may cause harmful interference to radio communications. However, there is no guarantee that interference will not occur in a particular installation. If this equipment does cause harmful interference to radio or television reception, which can be determined by turning the equipment off and on, the user is encouraged to try to correct the interference by one or more *of the following measures:*

- *Reorient or relocate the receiving antenna.*
- *Increase the separation between the equipment and receiver.*
- Connect the equipment into an outlet on a circuit different from that to which the receiver is connected.
- *Consult the dealer or an experienced radio/TV technician for help.*

#### 3.2 *Canada*

3.2.1 *For EVMs issued with an Industry Canada Certificate of Conformance to RSS-210 or RSS-247*

#### **Concerning EVMs Including Radio Transmitters:**

This device complies with Industry Canada license-exempt RSSs. Operation is subject to the following two conditions:

(1) this device may not cause interference, and (2) this device must accept any interference, including interference that may cause undesired operation of the device.

#### **Concernant les EVMs avec appareils radio:**

Le présent appareil est conforme aux CNR d'Industrie Canada applicables aux appareils radio exempts de licence. L'exploitation est autorisée aux deux conditions suivantes: (1) l'appareil ne doit pas produire de brouillage, et (2) l'utilisateur de l'appareil doit accepter tout brouillage radioélectrique subi, même si le brouillage est susceptible d'en compromettre le fonctionnement.

#### **Concerning EVMs Including Detachable Antennas:**

Under Industry Canada regulations, this radio transmitter may only operate using an antenna of a type and maximum (or lesser) gain approved for the transmitter by Industry Canada. To reduce potential radio interference to other users, the antenna type and its gain should be so chosen that the equivalent isotropically radiated power (e.i.r.p.) is not more than that necessary for successful communication. This radio transmitter has been approved by Industry Canada to operate with the antenna types listed in the user guide with the maximum permissible gain and required antenna impedance for each antenna type indicated. Antenna types not included in this list, having a gain greater than the maximum gain indicated for that type, are strictly prohibited for use with this device.

#### **Concernant les EVMs avec antennes détachables**

Conformément à la réglementation d'Industrie Canada, le présent émetteur radio peut fonctionner avec une antenne d'un type et d'un gain maximal (ou inférieur) approuvé pour l'émetteur par Industrie Canada. Dans le but de réduire les risques de brouillage radioélectrique à l'intention des autres utilisateurs, il faut choisir le type d'antenne et son gain de sorte que la puissance isotrope rayonnée équivalente (p.i.r.e.) ne dépasse pas l'intensité nécessaire à l'établissement d'une communication satisfaisante. Le présent émetteur radio a été approuvé par Industrie Canada pour fonctionner avec les types d'antenne énumérés dans le manuel d'usage et ayant un gain admissible maximal et l'impédance requise pour chaque type d'antenne. Les types d'antenne non inclus dans cette liste, ou dont le gain est supérieur au gain maximal indiqué, sont strictement interdits pour l'exploitation de l'émetteur

- 3.3 *Japan*
	- 3.3.1 *Notice for EVMs delivered in Japan:* Please see [http://www.tij.co.jp/lsds/ti\\_ja/general/eStore/notice\\_01.page](https://www.ti.com/ja-jp/legal/notice-for-evaluation-kits-delivered-in-japan.html) 日本国内に 輸入される評価用キット、ボードについては、次のところをご覧ください。

<https://www.ti.com/ja-jp/legal/notice-for-evaluation-kits-delivered-in-japan.html>

3.3.2 *Notice for Users of EVMs Considered "Radio Frequency Products" in Japan:* EVMs entering Japan may not be certified by TI as conforming to Technical Regulations of Radio Law of Japan.

If User uses EVMs in Japan, not certified to Technical Regulations of Radio Law of Japan, User is required to follow the instructions set forth by Radio Law of Japan, which includes, but is not limited to, the instructions below with respect to EVMs (which for the avoidance of doubt are stated strictly for convenience and should be verified by User):

- 1. Use EVMs in a shielded room or any other test facility as defined in the notification #173 issued by Ministry of Internal Affairs and Communications on March 28, 2006, based on Sub-section 1.1 of Article 6 of the Ministry's Rule for Enforcement of Radio Law of Japan,
- 2. Use EVMs only after User obtains the license of Test Radio Station as provided in Radio Law of Japan with respect to EVMs, or
- 3. Use of EVMs only after User obtains the Technical Regulations Conformity Certification as provided in Radio Law of Japan with respect to EVMs. Also, do not transfer EVMs, unless User gives the same notice above to the transferee. Please note that if User does not follow the instructions above, User will be subject to penalties of Radio Law of Japan.

【無線電波を送信する製品の開発キットをお使いになる際の注意事項】 開発キットの中には技術基準適合証明を受けて

いないものがあります。 技術適合証明を受けていないもののご使用に際しては、電波法遵守のため、以下のいずれかの 措置を取っていただく必要がありますのでご注意ください。

- 1. 電波法施行規則第6条第1項第1号に基づく平成18年3月28日総務省告示第173号で定められた電波暗室等の試験設備でご使用 いただく。
- 2. 実験局の免許を取得後ご使用いただく。
- 3. 技術基準適合証明を取得後ご使用いただく。
- なお、本製品は、上記の「ご使用にあたっての注意」を譲渡先、移転先に通知しない限り、譲渡、移転できないものとします。 上記を遵守頂けない場合は、電波法の罰則が適用される可能性があることをご留意ください。 日本テキサス・イ

ンスツルメンツ株式会社

#### 東京都新宿区西新宿6丁目24番1号

西新宿三井ビル

- 3.3.3 *Notice for EVMs for Power Line Communication:* Please see [http://www.tij.co.jp/lsds/ti\\_ja/general/eStore/notice\\_02.page](https://www.ti.com/ja-jp/legal/notice-for-evaluation-kits-for-power-line-communication.html) 電力線搬送波通信についての開発キットをお使いになる際の注意事項については、次のところをご覧くださ い。<https://www.ti.com/ja-jp/legal/notice-for-evaluation-kits-for-power-line-communication.html>
- 3.4 *European Union*
	- 3.4.1 *For EVMs subject to EU Directive 2014/30/EU (Electromagnetic Compatibility Directive)*:

This is a class A product intended for use in environments other than domestic environments that are connected to a low-voltage power-supply network that supplies buildings used for domestic purposes. In a domestic environment this product may cause radio interference in which case the user may be required to take adequate measures.

#### 4 *EVM Use Restrictions and Warnings:*

- 4.1 EVMS ARE NOT FOR USE IN FUNCTIONAL SAFETY AND/OR SAFETY CRITICAL EVALUATIONS, INCLUDING BUT NOT LIMITED TO EVALUATIONS OF LIFE SUPPORT APPLICATIONS.
- 4.2 User must read and apply the user guide and other available documentation provided by TI regarding the EVM prior to handling or using the EVM, including without limitation any warning or restriction notices. The notices contain important safety information related to, for example, temperatures and voltages.
- 4.3 *Safety-Related Warnings and Restrictions:*
	- 4.3.1 User shall operate the EVM within TI's recommended specifications and environmental considerations stated in the user guide, other available documentation provided by TI, and any other applicable requirements and employ reasonable and customary safeguards. Exceeding the specified performance ratings and specifications (including but not limited to input and output voltage, current, power, and environmental ranges) for the EVM may cause personal injury or death, or property damage. If there are questions concerning performance ratings and specifications, User should contact a TI field representative prior to connecting interface electronics including input power and intended loads. Any loads applied outside of the specified output range may also result in unintended and/or inaccurate operation and/or possible permanent damage to the EVM and/or interface electronics. Please consult the EVM user guide prior to connecting any load to the EVM output. If there is uncertainty as to the load specification, please contact a TI field representative. During normal operation, even with the inputs and outputs kept within the specified allowable ranges, some circuit components may have elevated case temperatures. These components include but are not limited to linear regulators, switching transistors, pass transistors, current sense resistors, and heat sinks, which can be identified using the information in the associated documentation. When working with the EVM, please be aware that the EVM may become very warm.
	- 4.3.2 EVMs are intended solely for use by technically qualified, professional electronics experts who are familiar with the dangers and application risks associated with handling electrical mechanical components, systems, and subsystems. User assumes all responsibility and liability for proper and safe handling and use of the EVM by User or its employees, affiliates, contractors or designees. User assumes all responsibility and liability to ensure that any interfaces (electronic and/or mechanical) between the EVM and any human body are designed with suitable isolation and means to safely limit accessible leakage currents to minimize the risk of electrical shock hazard. User assumes all responsibility and liability for any improper or unsafe handling or use of the EVM by User or its employees, affiliates, contractors or designees.
- 4.4 User assumes all responsibility and liability to determine whether the EVM is subject to any applicable international, federal, state, or local laws and regulations related to User's handling and use of the EVM and, if applicable, User assumes all responsibility and liability for compliance in all respects with such laws and regulations. User assumes all responsibility and liability for proper disposal and recycling of the EVM consistent with all applicable international, federal, state, and local requirements.
- 5. *Accuracy of Information:* To the extent TI provides information on the availability and function of EVMs, TI attempts to be as accurate as possible. However, TI does not warrant the accuracy of EVM descriptions, EVM availability or other information on its websites as accurate, complete, reliable, current, or error-free.
- 6. *Disclaimers:*
	- 6.1 EXCEPT AS SET FORTH ABOVE, EVMS AND ANY MATERIALS PROVIDED WITH THE EVM (INCLUDING, BUT NOT LIMITED TO, REFERENCE DESIGNS AND THE DESIGN OF THE EVM ITSELF) ARE PROVIDED "AS IS" AND "WITH ALL FAULTS." TI DISCLAIMS ALL OTHER WARRANTIES, EXPRESS OR IMPLIED, REGARDING SUCH ITEMS, INCLUDING BUT NOT LIMITED TO ANY EPIDEMIC FAILURE WARRANTY OR IMPLIED WARRANTIES OF MERCHANTABILITY OR FITNESS FOR A PARTICULAR PURPOSE OR NON-INFRINGEMENT OF ANY THIRD PARTY PATENTS, COPYRIGHTS, TRADE SECRETS OR OTHER INTELLECTUAL PROPERTY RIGHTS.
	- 6.2 EXCEPT FOR THE LIMITED RIGHT TO USE THE EVM SET FORTH HEREIN, NOTHING IN THESE TERMS SHALL BE CONSTRUED AS GRANTING OR CONFERRING ANY RIGHTS BY LICENSE, PATENT, OR ANY OTHER INDUSTRIAL OR INTELLECTUAL PROPERTY RIGHT OF TI, ITS SUPPLIERS/LICENSORS OR ANY OTHER THIRD PARTY, TO USE THE EVM IN ANY FINISHED END-USER OR READY-TO-USE FINAL PRODUCT, OR FOR ANY INVENTION, DISCOVERY OR IMPROVEMENT, REGARDLESS OF WHEN MADE, CONCEIVED OR ACQUIRED.
- 7. *USER'S INDEMNITY OBLIGATIONS AND REPRESENTATIONS.* USER WILL DEFEND, INDEMNIFY AND HOLD TI, ITS LICENSORS AND THEIR REPRESENTATIVES HARMLESS FROM AND AGAINST ANY AND ALL CLAIMS, DAMAGES, LOSSES, EXPENSES, COSTS AND LIABILITIES (COLLECTIVELY, "CLAIMS") ARISING OUT OF OR IN CONNECTION WITH ANY HANDLING OR USE OF THE EVM THAT IS NOT IN ACCORDANCE WITH THESE TERMS. THIS OBLIGATION SHALL APPLY WHETHER CLAIMS ARISE UNDER STATUTE, REGULATION, OR THE LAW OF TORT, CONTRACT OR ANY OTHER LEGAL THEORY, AND EVEN IF THE EVM FAILS TO PERFORM AS DESCRIBED OR EXPECTED.
- 8. *Limitations on Damages and Liability:*
	- 8.1 *General Limitations*. IN NO EVENT SHALL TI BE LIABLE FOR ANY SPECIAL, COLLATERAL, INDIRECT, PUNITIVE, INCIDENTAL, CONSEQUENTIAL, OR EXEMPLARY DAMAGES IN CONNECTION WITH OR ARISING OUT OF THESE TERMS OR THE USE OF THE EVMS , REGARDLESS OF WHETHER TI HAS BEEN ADVISED OF THE POSSIBILITY OF SUCH DAMAGES. EXCLUDED DAMAGES INCLUDE, BUT ARE NOT LIMITED TO, COST OF REMOVAL OR REINSTALLATION, ANCILLARY COSTS TO THE PROCUREMENT OF SUBSTITUTE GOODS OR SERVICES, RETESTING, OUTSIDE COMPUTER TIME, LABOR COSTS, LOSS OF GOODWILL, LOSS OF PROFITS, LOSS OF SAVINGS, LOSS OF USE, LOSS OF DATA, OR BUSINESS INTERRUPTION. NO CLAIM, SUIT OR ACTION SHALL BE BROUGHT AGAINST TI MORE THAN TWELVE (12) MONTHS AFTER THE EVENT THAT GAVE RISE TO THE CAUSE OF ACTION HAS OCCURRED.
	- 8.2 *Specific Limitations.* IN NO EVENT SHALL TI'S AGGREGATE LIABILITY FROM ANY USE OF AN EVM PROVIDED HEREUNDER, INCLUDING FROM ANY WARRANTY, INDEMITY OR OTHER OBLIGATION ARISING OUT OF OR IN CONNECTION WITH THESE TERMS, , EXCEED THE TOTAL AMOUNT PAID TO TI BY USER FOR THE PARTICULAR EVM(S) AT ISSUE DURING THE PRIOR TWELVE (12) MONTHS WITH RESPECT TO WHICH LOSSES OR DAMAGES ARE CLAIMED. THE EXISTENCE OF MORE THAN ONE CLAIM SHALL NOT ENLARGE OR EXTEND THIS LIMIT.
- 9. *Return Policy.* Except as otherwise provided, TI does not offer any refunds, returns, or exchanges. Furthermore, no return of EVM(s) will be accepted if the package has been opened and no return of the EVM(s) will be accepted if they are damaged or otherwise not in a resalable condition. If User feels it has been incorrectly charged for the EVM(s) it ordered or that delivery violates the applicable order, User should contact TI. All refunds will be made in full within thirty (30) working days from the return of the components(s), excluding any postage or packaging costs.
- 10. *Governing Law:* These terms and conditions shall be governed by and interpreted in accordance with the laws of the State of Texas, without reference to conflict-of-laws principles. User agrees that non-exclusive jurisdiction for any dispute arising out of or relating to these terms and conditions lies within courts located in the State of Texas and consents to venue in Dallas County, Texas. Notwithstanding the foregoing, any judgment may be enforced in any United States or foreign court, and TI may seek injunctive relief in any United States or foreign court.

Mailing Address: Texas Instruments, Post Office Box 655303, Dallas, Texas 75265 Copyright © 2023, Texas Instruments Incorporated

# **IMPORTANT NOTICE AND DISCLAIMER**

TI PROVIDES TECHNICAL AND RELIABILITY DATA (INCLUDING DATA SHEETS), DESIGN RESOURCES (INCLUDING REFERENCE DESIGNS), APPLICATION OR OTHER DESIGN ADVICE, WEB TOOLS, SAFETY INFORMATION, AND OTHER RESOURCES "AS IS" AND WITH ALL FAULTS, AND DISCLAIMS ALL WARRANTIES, EXPRESS AND IMPLIED, INCLUDING WITHOUT LIMITATION ANY IMPLIED WARRANTIES OF MERCHANTABILITY, FITNESS FOR A PARTICULAR PURPOSE OR NON-INFRINGEMENT OF THIRD PARTY INTELLECTUAL PROPERTY RIGHTS.

These resources are intended for skilled developers designing with TI products. You are solely responsible for (1) selecting the appropriate TI products for your application, (2) designing, validating and testing your application, and (3) ensuring your application meets applicable standards, and any other safety, security, regulatory or other requirements.

These resources are subject to change without notice. TI grants you permission to use these resources only for development of an application that uses the TI products described in the resource. Other reproduction and display of these resources is prohibited. No license is granted to any other TI intellectual property right or to any third party intellectual property right. TI disclaims responsibility for, and you will fully indemnify TI and its representatives against, any claims, damages, costs, losses, and liabilities arising out of your use of these resources.

TI's products are provided subject to [TI's Terms of Sale](https://www.ti.com/legal/terms-conditions/terms-of-sale.html) or other applicable terms available either on [ti.com](https://www.ti.com) or provided in conjunction with such TI products. TI's provision of these resources does not expand or otherwise alter TI's applicable warranties or warranty disclaimers for TI products.

TI objects to and rejects any additional or different terms you may have proposed.

Mailing Address: Texas Instruments, Post Office Box 655303, Dallas, Texas 75265 Copyright © 2024, Texas Instruments Incorporated